## **PG-PLUS TECHNICAL PRACTICE**

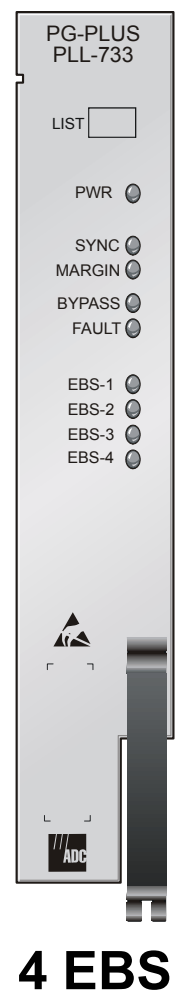

# **CENTRAL OFFICE LINE UNIT**

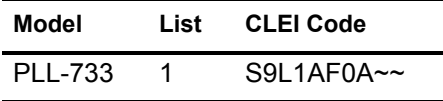

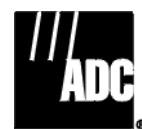

**SECTION SCP-PLL733-010-03H**

#### **Revision History of This Practice**

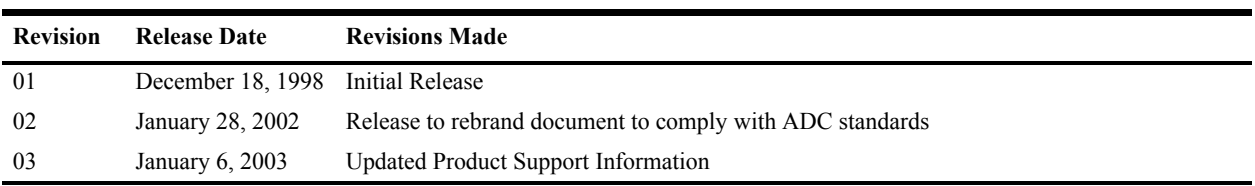

#### ©**Copyright 2003 ADC DSL Systems, Inc. All Rights Reserved.**

*ADC is a registered trademark of ADC Telecommunications, Inc. PG-Plus is a registered trademark of ADC DSL Systems, Inc. No right, license, or interest to such trademarks is granted hereunder, and you agree that you shall assert no such right, license, or interest with respect to such trademarks. Other product names mentioned in this document are used for identification purposes only and may be trademarks or registered trademarks of their respective companies.*

*Information contained in this document is company private to ADC DSL Systems, Inc., and shall not be modified, used, copied, reproduced or disclosed in whole or in part without the written consent of ADC.*

*Contents herein are current as of the date of publication. ADC reserves the right to change specifications at any time without notice. Information furnished by ADC is believed to be accurate and reliable. In no event shall ADC be liable for any damages resulting from the loss of data, loss of use, or loss of profits and ADC further disclaims any and all liability for indirect, incidental, special, consequential or other similar damages. This disclaimer of liability applies to all products, publications and services during and after the warranty period.*

### **USING THIS PRACTICE**

Three types of messages, identified by icons, appear in the text.

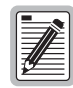

**Notes indicate information about special circumstances.**

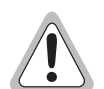

**Cautions indicate the possibility of equipment damage or the possibility of personal injury.**

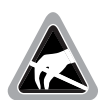

**Electrostatic Discharge (ESD) susceptibility symbols indicate that a device or assembly is susceptible to damage from electrostatic discharge.You must wear an antistatic wrist strap connected to the appropriate ground connection prior to performing installation procedures. You must also observe normal ESD precautions when handling electronic equipment. Do not hold electronic plugs by their edges. Do not touch components or circuitry.** 

### **INSPECTING YOUR SHIPMENT**

Upon receipt of the equipment:

- Unpack each container and visually inspect the contents for signs of damage. If the equipment has been damaged in transit, immediately report the extent of damage to the transportation company and to ADC. Order replacement equipment, if necessary.
- **•** Check the packing list to ensure complete and accurate shipment of each listed item. If the shipment is short or irregular, contact ADC as described in ["Returns" on page 38](#page-47-0). If you must store the equipment for a prolonged period, store the equipment in its original container.

#### **TABLE OF CONTENTS**

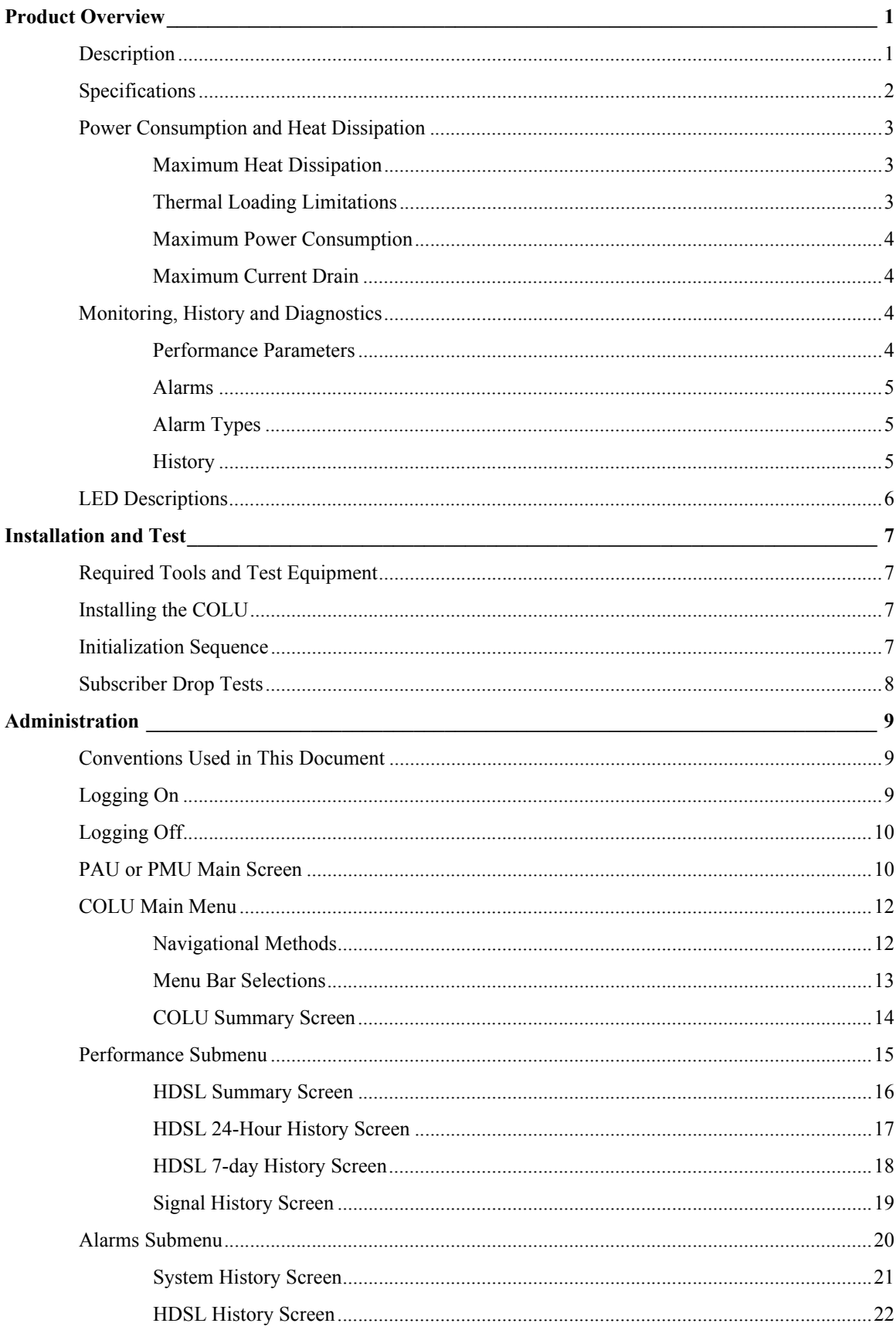

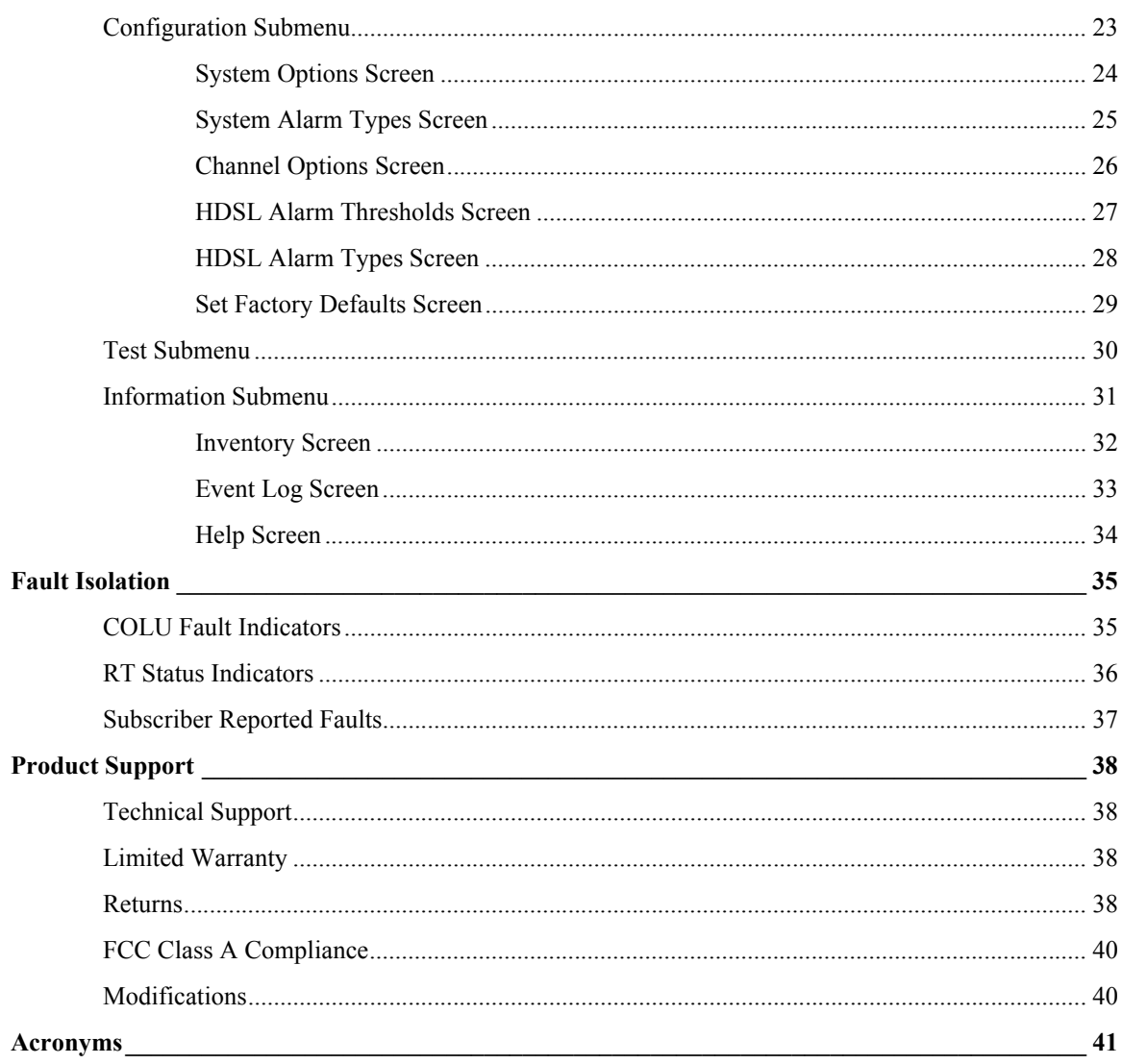

### **LIST OF FIGURES**

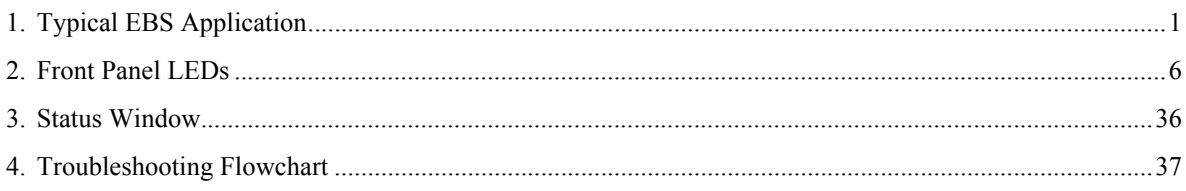

### **LIST OF TABLES**

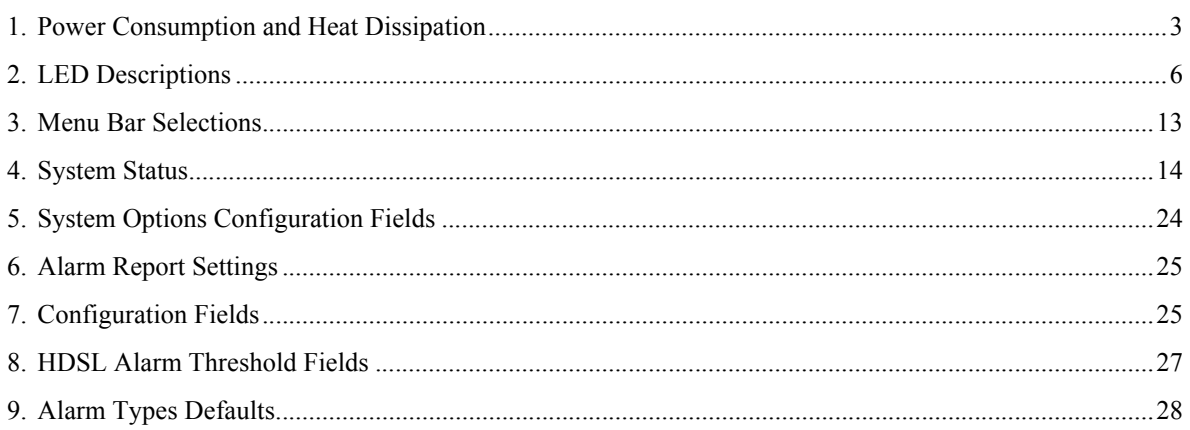

## <span id="page-10-0"></span>**PRODUCT OVERVIEW**

This practice describes the ADC® PG-Plus® PLL-733 List 1, a COLU that provides interfaces for four EBS interfaces between an RT and the subscribers. An EBS COLU supports one RT, which supports 4 EBS sets with up to three add-ons each (see [Figure 1\)](#page-10-2).

### <span id="page-10-1"></span>**DESCRIPTION**

A PG-Plus application provides bidirectional transport of multiple DS0 over a single, unconditioned wire pair using HDSL technology. Using existing cable, PG-Plus provides for higher bandwidth needs of residential and business customers by providing four EBS on a single HDSL twisted-pair wire. A minimally configured PG-Plus application consists of:

- **•** COTS
- **•** COLU
- **•** RT

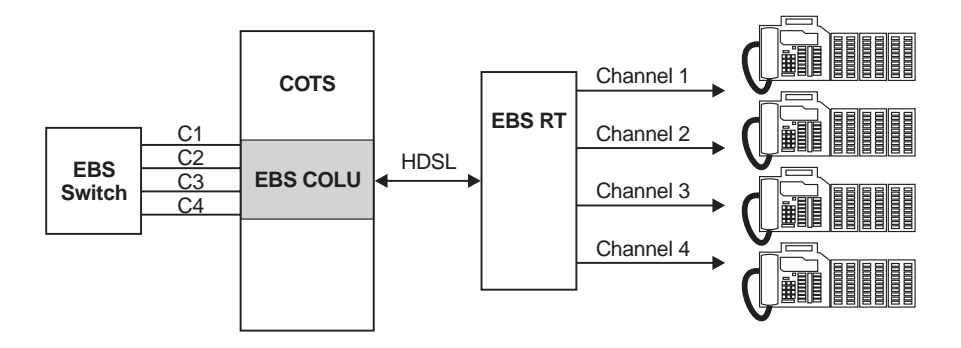

*Figure 1. Typical EBS Application*

<span id="page-10-2"></span>The COLU uses ADC's HDSL technology to provide digital transmission without the need for repeaters, loop conditioning, or pair selection. The COLU can be installed in the PCS-718 19-inch or the PCS-719 23-inch COTS. The COLU operates in the standalone mode with no other COTS circuit cards required. Advanced features such as performance monitoring, alarm reporting, and testing require the addition of the PAU or the PMU. Line power is provided to the RT by the COLU.

The COLU performs the interface functions between the EBS circuits of the CO switching system by mapping one EBS line onto one DS0 for transmission to the RT on the HDSL pair. To obtain maximum reach, the HDSL line to the RT is operated at the minimum rate to support the payload.

Because of the loop lengths supported by the EBS COLU, it does not support metallic fallback.

### <span id="page-11-0"></span>**SPECIFICATIONS**

PG-Plus offers extended reach beyond traditional DAML using proven HDSL technology. The application specifications are detailed in the following sections.

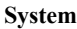

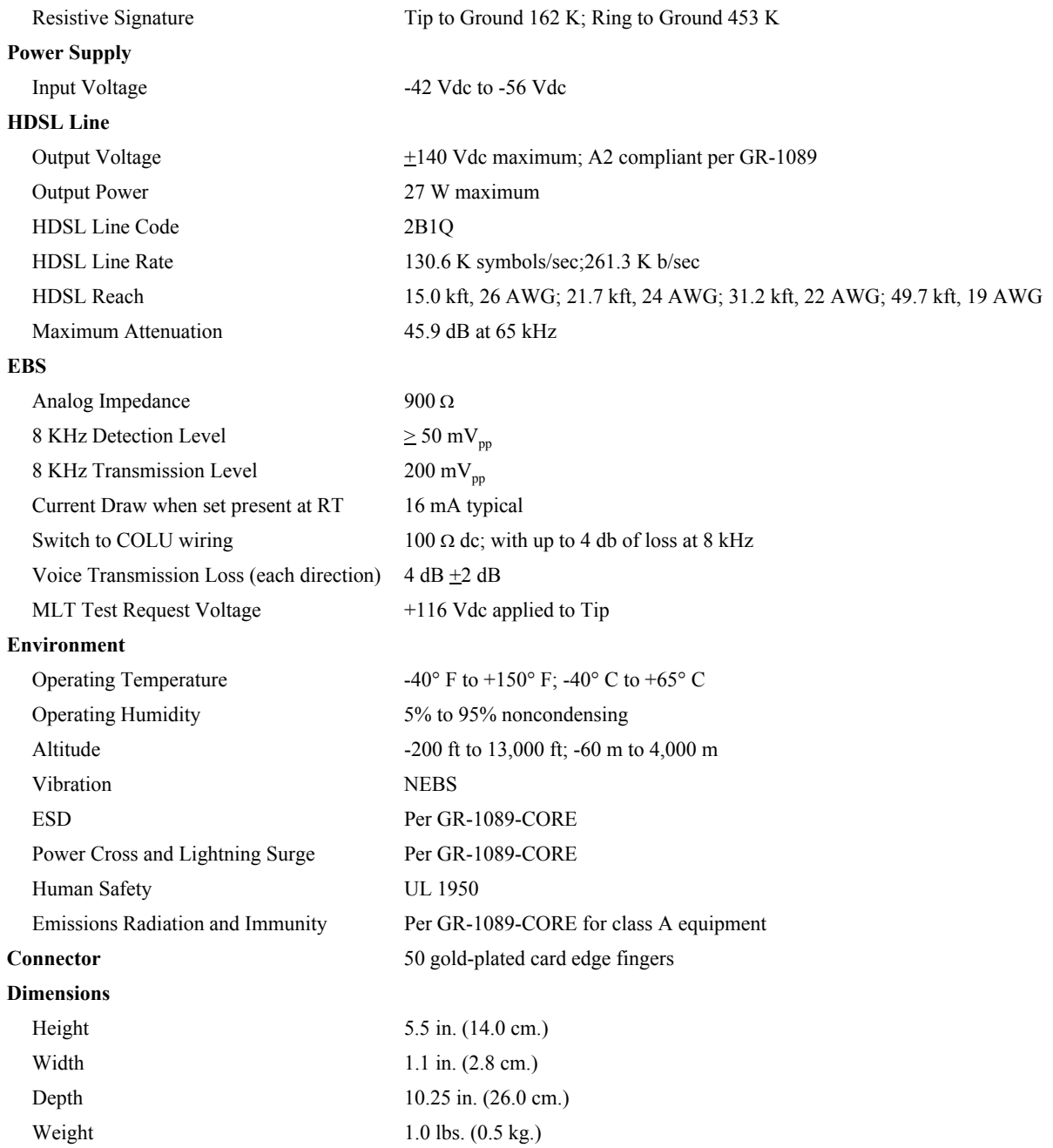

#### <span id="page-12-0"></span>**POWER CONSUMPTION AND HEAT DISSIPATION**

The three most important power demands of an COLU on the COTS input power are its maximum power consumption, heat dissipation, and current drain. [Table 1](#page-12-3) lists the power consumption and heat dissipation for the COLU on a per slot and COTS basis.

<span id="page-12-3"></span>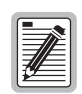

**The worst case conditions under which these parameters are measured include a 15,000 ft., 26 AWG loop, a fully loaded COTS, and a -42 Vdc COTS battery voltage, and 4 EBS phones Active. Loop current sink at the COTS is assumed to be 16 mA.** 

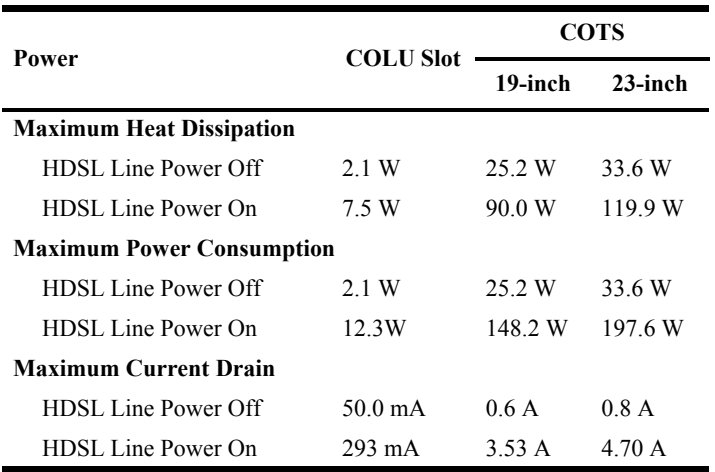

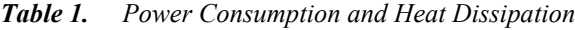

#### <span id="page-12-1"></span>**Maximum Heat Dissipation**

The maximum heat dissipation measures the power converted into heat that is built up within the COLU. It contributes to the total heat generated in the space around the COLU. This conversion factor is used to determine the maximum number of fully loaded COTS per bay that will not exceed the maximum allowable power dissipation density in Watts per square foot.

In CO locations, the maximum heat dissipation for open-faced, natural convection-cooled mountings is limited to 134.7 W per square foot per Section 4.1.4 of the NEBS standard *GR-63-CORE*. The footprint of a standard 16 slot, 23-inch COTS is 7.042 square foot. The maximum bay dissipation is therefore limited to 948.5 W. At 119.9 W per COTS, the number of fully loaded COTS is limited to eight per bay with a heat baffle between every COTS.

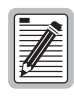

**This is a worst case situation in that it assumes the entire CO is subjected to the maximum power density. Conditions other than the worst case ones presented in this practice would permit increasing the number of COTS per bay without jeopardizing the CO thermal integrity. Consider also that, due to the chimney effect, it is recommended to install one heat-dissipating baffle between every COTS. Otherwise, the rated operating temperature of the COLUs may be exceeded.**

#### <span id="page-12-2"></span>**Thermal Loading Limitations**

The thermal loading limitations imposed when using the COLU in a CEV or other enclosures are determined by applying the COLU power parameters to the manufacturer's requirements for each specific housing.

#### <span id="page-13-0"></span>**Maximum Power Consumption**

The maximum power consumption is the total power that the COLU consumes or draws from its -48 Vdc COTS power source. This parameter is needed when the COLU is located remotely from its serving CO. It determines the battery capacity required to maintain an 8-hour standby battery reserve for emergency situations.

#### <span id="page-13-1"></span>**Maximum Current Drain**

The maximum current drain is the maximum current drawn from the COTS power supply when the COTS power supply is at its minimum voltage (-42.5 Vdc). This determines the COTS fusing requirements.

### <span id="page-13-2"></span>**MONITORING, HISTORY AND DIAGNOSTICS**

COLUs provide extensive real-time, nondisruptive monitoring of HDSL transmission performance parameters for all units in a circuit. You can select threshold settings for the performance monitoring measurements at the appropriate COLU screen. These settings cause alarms to be activated at the designated threshold setting. The user interface ports performance is also monitored. Monitored parameters include the following:

- **•** HDSL Noise margin, pulse attenuation, ES, UAS
- **•** Interface ES, SES, UAS seconds
- **Major Alarm Relay Form-C relay contacts (NO, NC, C). Fail-safe operation**

#### <span id="page-13-3"></span>**Performance Parameters**

Based on the monitored parameters, the COLUs derive the following performance parameters:

- MAR A measure of the ratio of signal power to noise power, in decibels (dB), at a receiver point. A value of 0 dB means that the predicted transmission BER is equal to  $10^{-7}$ , a value of 6 dB means the predicted transmission BER is equal to 10<sup>-10</sup>. The Main menu status display of the console continuously updates the margin value. You can set the high and low values of this parameter for the COLU and the RT at the ["HDSL Summary Screen" on page 16](#page-25-0) and the severity of the alarm at the ["HDSL Alarm Types Screen" on page 28.](#page-37-0) You can see the results of these setting at the ["COLU Summary Screen."](#page-23-0)
- **•** LOSW The COLU has detected an error in one or more bits in six consecutive HDSL SYNC words. Two consecutive SYNC words must be received without error to clear this condition. A LOSW condition generally indicates the loop is down, thus data cannot be transmitted. The COLU uses this parameter to derive UAS performance parameter. You can set the severity of the alarm at the["HDSL Alarm Types Screen" on page 28.](#page-37-0) You can see the results of these setting at the ["HDSL Summary Screen" on page 16.](#page-25-0)
- **•** HDSL ES An interval of 1 second during which at least one CRC is detected at the incoming HDSL port. You can set the value of this parameter for the COLU and the RT at the ["HDSL Alarm](#page-36-0)  [Thresholds Screen" on page 27](#page-36-0) and at the ["HDSL Alarm Types Screen" on page 28](#page-37-0) set the severity of the alarm. You can see the results of these setting at the ["HDSL Summary Screen"](#page-25-0)  [on page 16.](#page-25-0)
- **•** HDSL UAS An interval of 1 second during which a loop is down. You can set the value of this parameter for the COLU and the RT at the ["HDSL Alarm Thresholds Screen" on page 27](#page-36-0) and at the ["HDSL Alarm Types Screen" on page 28](#page-37-0) set the severity of the alarm. You can see the results of these setting at the ["HDSL Summary Screen" on page 16.](#page-25-0)

#### <span id="page-14-0"></span>**Alarms**

The COLU generates alarms for problem conditions on the HDSL transmission facility and at the application interface.

- **•** MAR
- **•** ES
- **•** UAS
- **•** LOSW
- **•** PFO
- **•** PFS
- **•** PGF
- **•** MISMATCH
- **•** NORLUSW
- **•** MISPWRA
- **•** MISPWRB
- **•** BKUPMEMP

#### <span id="page-14-1"></span>**Alarm Types**

Alarms can be individually set to the following values:

- **•** MN
- **•** MJ
- **•** CR
- **•** NA
- **•** NR

#### <span id="page-14-2"></span>**History**

Current cumulative counts of the past 24 hours and historical data in the form of 24-hour history (in 15-minute increments) and a 7-day history (in 24-hour increments) are available to assist you in identifying problem sources.

- **•** HDSL Interface reports 24-Hour and 7-Day for ES and UAS
- **•** Alarm reports contain time stamp of first and last occurrence, number of occurrences for all enabled alarms.

### <span id="page-15-0"></span>**LED DESCRIPTIONS**

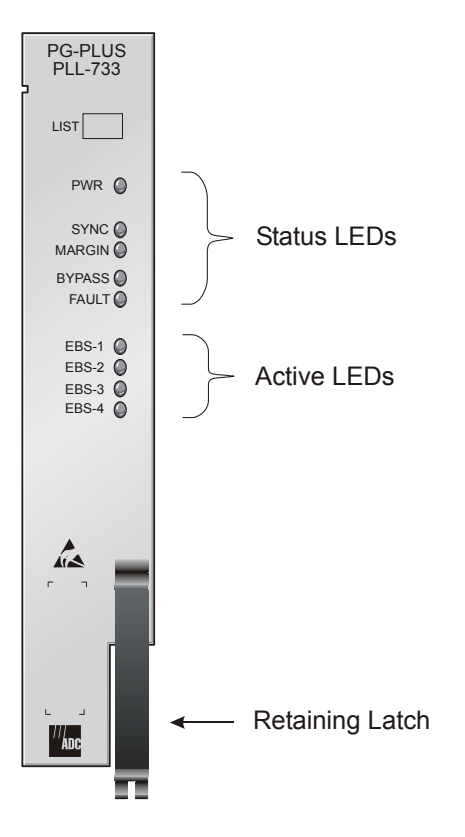

*Figure 2. Front Panel LEDs*

<span id="page-15-1"></span>[Table 2](#page-15-2) describes the COLU front-panel LEDs in which *n* equals the EBS line. For further details, refer to ["Initialization Sequence" on page 7](#page-16-3) and the ["COLU Fault Indicators" on page 35](#page-44-1).

<span id="page-15-2"></span>

| Label           | Color  | <b>Status</b> | <b>Description</b>                                          |
|-----------------|--------|---------------|-------------------------------------------------------------|
| <b>PWR</b>      | Green  | On            | HDSL line feed is normal                                    |
|                 |        | 1 Hz Flash    | Problem with the COLU power supply or the HDSL line feed is |
|                 |        |               | open                                                        |
|                 |        | Off           | COLU is not receiving power or the fuse is blown            |
| <b>SYNC</b>     | Green  | On            | HDSL line is in synchronization between the COLU and RT     |
|                 |        | Flash         | HDSL line is attempting to synchronize with the RT          |
|                 |        | Off           | Active RT is not detected                                   |
| <b>MAR</b>      | Yellow | On.           | COLU HDSL margin is below a preset level                    |
|                 |        | 1 Hz Flash    | RT margin is below preset level                             |
|                 |        | Off           | HDSL margin is above a preset level                         |
| <b>Test</b>     | Yellow | 1 Hz Flash    | SDT is occurring, Activity LED 1 Hz flashes                 |
|                 |        | Off           | No tests active                                             |
| Fault           | Red    | On.           | Fault in the COLU                                           |
|                 |        | 1 Hz Flash    | Active alarm at COLU or RT or both                          |
|                 |        | Off           | No faults are detected at the COLU or RT                    |
| EBSn            | Green  | On            | Channel is off-hook or Active                               |
| <b>Activity</b> |        | 8 Hz Flash    | Channel is ringing                                          |
|                 |        | 1 Hz Flash    | Channel is in SDT                                           |
|                 |        | Off           | Channel is on-hook                                          |

*Table 2. LED Descriptions* 

## <span id="page-16-0"></span>**INSTALLATION AND TEST**

The following sections describe the tools and procedure for installing and testing the COLU.

### <span id="page-16-1"></span>**REQUIRED TOOLS AND TEST EQUIPMENT**

No tools are required to install the COLU. For testing, the following tools may be utilized:

- **•** EBS Telephone
- **•** No. 2 flat-head screwdriver
- **•** Optional, PSU-795, COTS Continuity Test Card, 150-1695-01 List 1

### <span id="page-16-2"></span>**INSTALLING THE COLU**

You can install the COLU in any slot except the three positions labeled COMMON, MUX 1, and MUX 2.

- **1** Open the retaining latch on the front of the COLU.
- **2** Insert the COLU into the card guides in a vacant slot in the COTS that corresponds to the location of the wiring from the CO switch. Refer to the cabling tables provided in the COTS documentation for slot and Telco cabling assignment.
- **3** Engage the retaining latch to hold the card in place.

#### <span id="page-16-3"></span>**INITIALIZATION SEQUENCE**

After inserting the COLU into the appropriate slot in the COTS, the following events should occur in the order listed below:

- All the LEDs go On briefly and then go Off with the exception of the PWR and Fault LEDs, which start 1 Hz Flash.
- After about 5 seconds, the COLU applies power and goes into Start-Up mode. If an RT is present and no power feed shorts, opens, or ground faults are detected, the PWR LED is On green. HDSL Start-Up is initiated.
- **•** As the COLU continues with power-up mode (if an RT is present), the PWR LED is On solid and the SYNC LED Flashes, indicating the HDSL line is attempting to acquire synchronization. When synchronization is complete, the SYNC LED is On.
- **•** The Margin LED is On yellow indicating the COLU signal-to-noise ratio is equal or below the selected signal-to-noise ratio threshold on the COLU. The Margin LED flashes if the signal-to-noise ratio of the HDSL line is equal or below the selected signal-to-noise ratio threshold on the RT. The Margin LED is Off when the signal-to-noise ratio of the HDSL line crosses the selected signal-to-noise ratio. This takes approximately 30 seconds to 3 minutes, according to the loop length.
- **•** Test each subscriber line with the test set. Observe the LED indicators for correct activity (where *n* equals the EBS line):
	- **–** Off-hook (Active call): EBS*n* LED is On
	- **–** Ringing: EBS*n* LED Flashes at 8 Hz
	- **–** On-hook (no Active call): EBS*n* LED is Off

There are three ways to initialize the HDSL on the EBS COLU, after the RT is installed:

- **•** Wait 5 minutes for a Restart.
- **•** Remove the COLU from the COTS and reinstall.
- **•** Short the HDSL Tip and Ring pair for 3 seconds, remove short and wait 3 seconds.

### <span id="page-17-0"></span>**SUBSCRIBER DROP TESTS**

PG-Plus supports testing of a subscriber drop in two ways:

- **•** Initiate a test by applying a test voltage on the Tip at the COLU through an MLT set
- **•** With the VT-100 Terminal connected to the PAU or PMU maintenance port, select the *Subscriber Drop Test* feature from the Test menu. Relays on the RT provide a path for performing a SDT. The results are reported to the PAU or the PMU and presented as TA-909 resistive signatures.

## <span id="page-18-0"></span>**ADMINISTRATION**

Performance monitoring is built into PG-Plus application. You can access the VT-100 port of the PAU or the PMU to review performance measurements that provide an indication of the quality of transmission to the subscriber. You can perform system administration functions, such as alarm checking and clearing, configuration changes, performance monitoring, and testing for the COLU through the screens.

Connect a VT-100 terminal is connected to the RS-232 interface on the front panel of either the PAU or the PMU to access the COLU screens. If the system does not respond, verify the following values are present:

- **•** VT-100 terminal Hardware Flow Control is set to On
- **•** XON/XOFF is enabled
- **•** ASYNC parameters: Data = 8, Parity = None, Start/Stop = 1.

For further information on connecting a terminal and accessing the screens refer to the PAU or the PMU or the PAU or the PMU Technical Practice.

### <span id="page-18-1"></span>**CONVENTIONS USED IN THIS DOCUMENT**

Some screenshots in this document come from a prototype set-up and may appear slightly different from what you see on your Craft interface screen. The basic information and contents should be similar. This document uses the following conventions for menus and shortcuts.

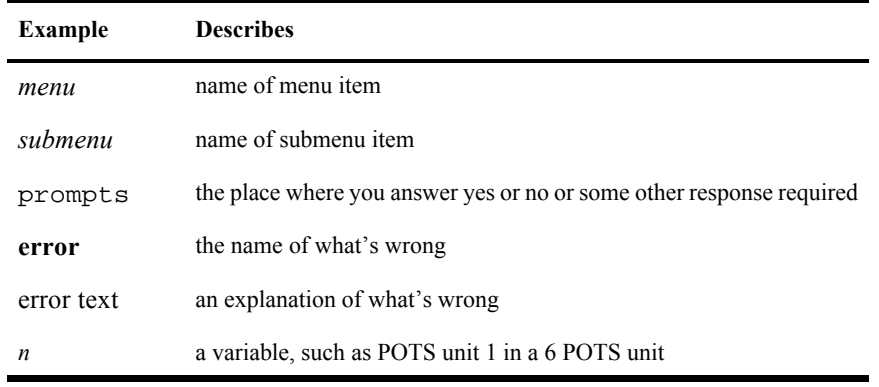

### <span id="page-18-2"></span>**LOGGING ON**

**1** Press SPACEBAR several times to activate the Autobaud feature. Supported baud rates are 1200, 2400, 4800, 9600, and 38400. The Logon Password screen displays.

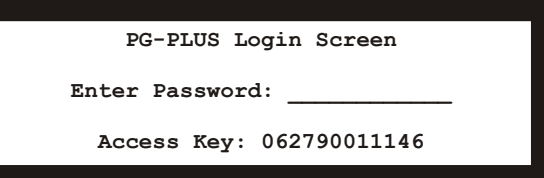

**2** Type the default password and press **ENTER** to view the PAU or PMU Main menu bar.

Select the COLU you want to view. The screens presented to the VT-100 terminal are generated by the COLU. For further information on connecting a terminal and accessing the screens refer to the PAU or PMU Technical Practice.

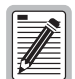

The factory-default password is password#1. If you establish a different password, you must type the new **password at a subsequent log on.** 

**Passwords are not case sensitive. The password must use at least 6 and no more than 10 characters, and MUST contain at least 1 alpha, 1 numeric, and 1 special character.** 

**The factory defaults in this document are standard factory defaults. You may have a customized version of the product, in which case, refer to the PG-Plus Customized Factory Defaults for the values appropriate to the product version you have.**

### <span id="page-19-0"></span>**LOGGING OFF**

If you must leave your VT-100 terminal unattended for any length of time, it is good practice to log out until you are ready to resume work. This prevents unauthorized persons from inadvertently changing any of your operating parameters. Log out by choosing Quit from the menu bar or by disconnecting the cable connecting the console to the COLU.

### <span id="page-19-1"></span>**PAU OR PMU MAIN SCREEN**

The first screen displays with the COTS Main menu bar. The screens are identified by the COTS slot number at the top of each screen. The provisionable System ID string displays at the bottom center, the date displays at the lower left of the screen and the time in military format displays at the lower right of the screen.

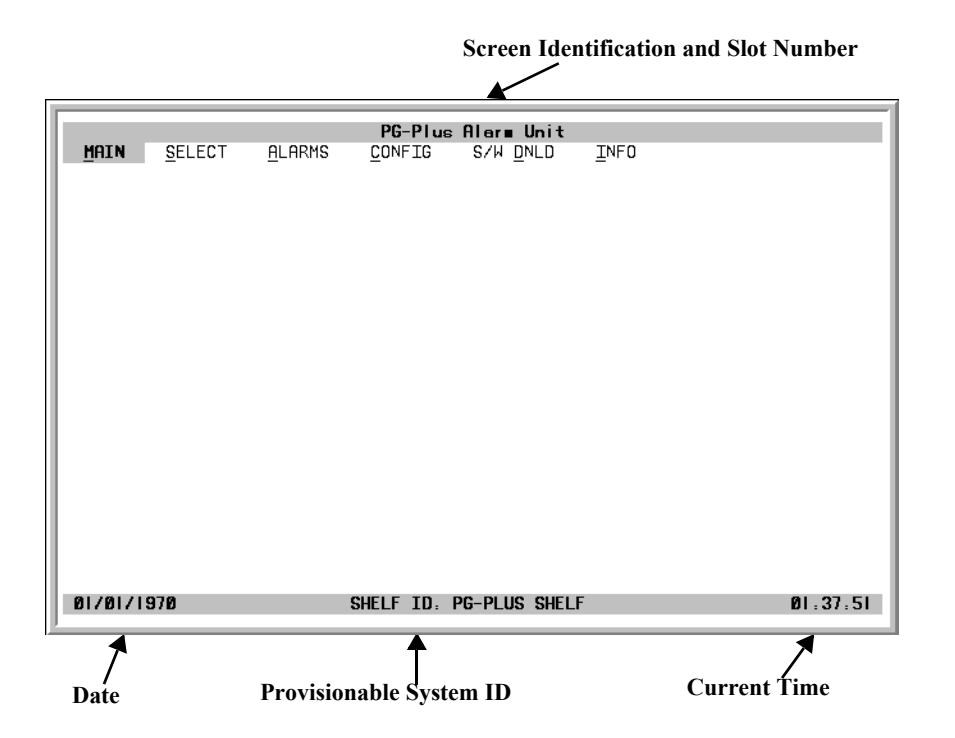

- **1** If you want to access a specific COLU but do not know the slot number, press **ENTER** to view the COTS information.
- **2** Note the slot number of the desired COLU. There may be more than one of the COLU type you are installing.

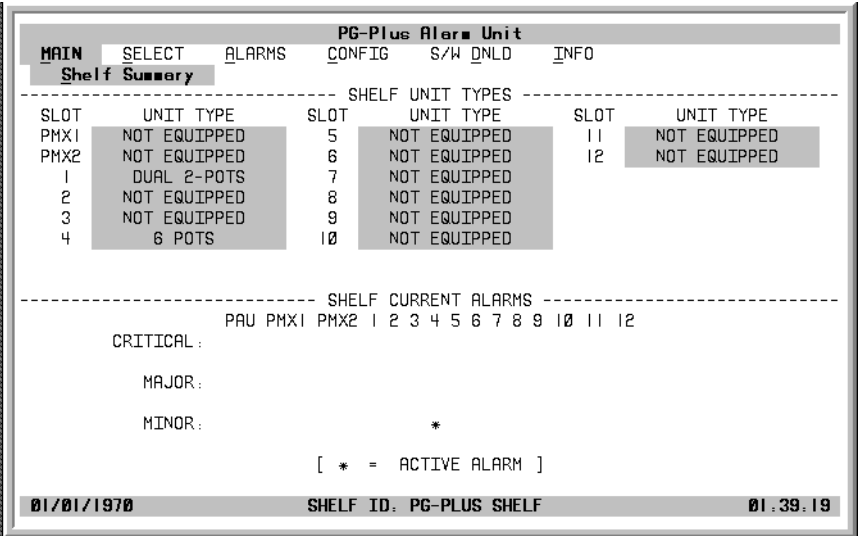

- **3** Press **ESC** to return to the Main menu bar.
- **4** Scroll to the *Select* option and press **ENTER** to access the submenu.
- **5** Scroll to the slot number noted above and press **ENTER**.

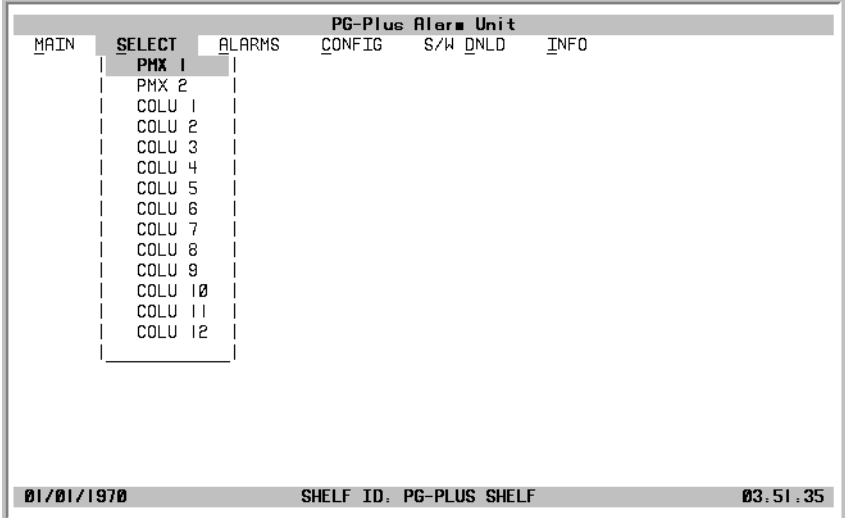

### <span id="page-21-0"></span>**COLU MAIN MENU**

When you select the COLU from the PAU or the PMU Select menu option, the COLU Main menu displays. You can perform any of the functions listed in [Table 3](#page-22-1) from this screen.

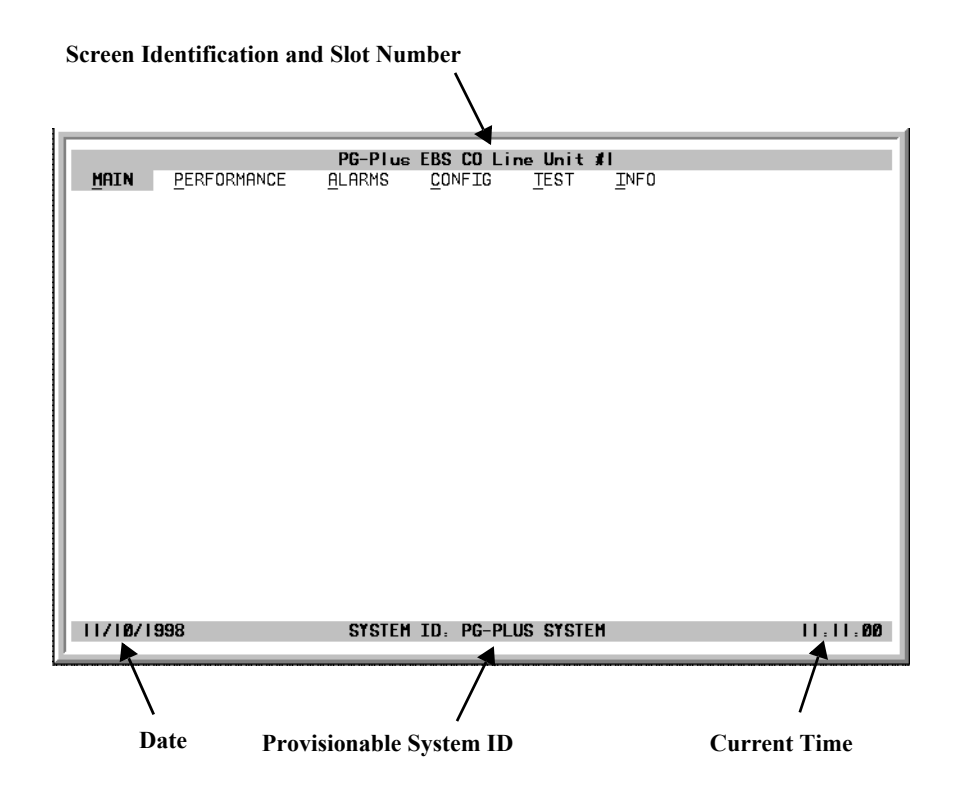

#### <span id="page-21-1"></span>**Navigational Methods**

Use the following keyboard keys to navigate through the menus and screens:

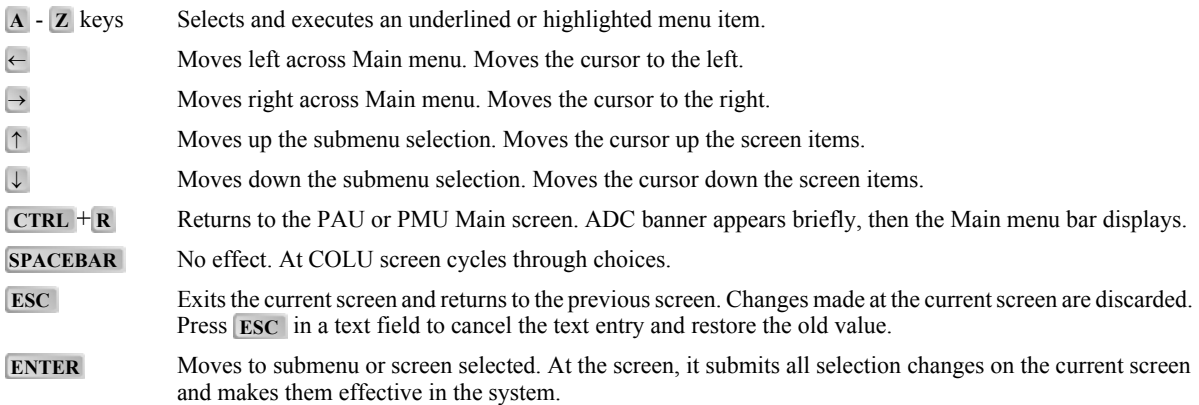

#### <span id="page-22-0"></span>**Menu Bar Selections**

[Table 3](#page-22-1) describes the menus and submenus selectable from the COLU menu bar.

<span id="page-22-1"></span>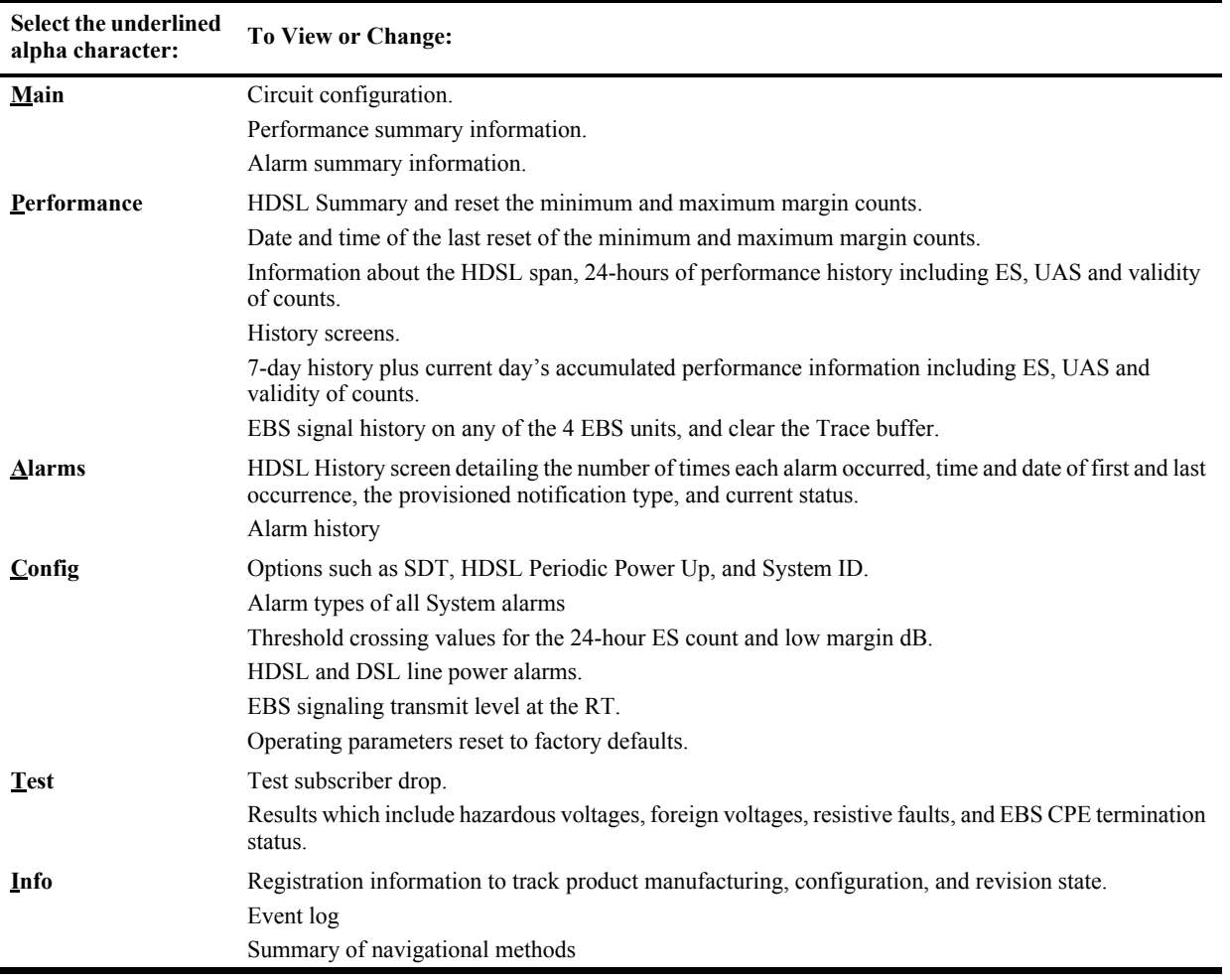

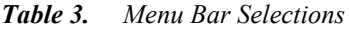

#### <span id="page-23-0"></span>**COLU Summary Screen**

This screen details the performance condition of the COLU and RT.

**1** Select *Main* from the menu bar and press **ENTER** to view the COLU Summary screen.

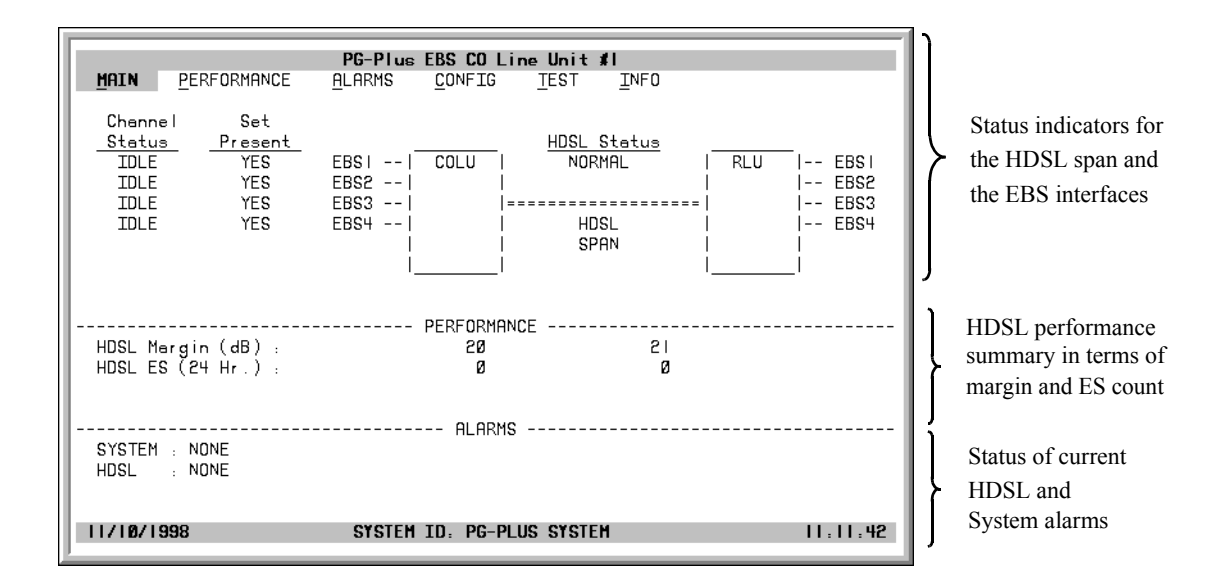

- **2** Press **ESC** to move up a menu level, or  $\overline{C}$ **TRL**  $+\overline{R}$  to return to the PAU/PMU Main menu.
- **3** Refer to the Performance and Alarms screens for a detailed description of data displayed in these areas.

<span id="page-23-1"></span>

| <b>System Status</b>    | <b>Description</b>                                                                                                    |
|-------------------------|----------------------------------------------------------------------------------------------------|
| <b>Channel Status</b>   |                                                                                                    |
| Open                    | No CO battery detected.                                                                                                    |
| Idle                    | CO battery detected and there is no Active call at RT                                                                               |
| Ringing                 | Line is ringing                                                                                                    |
| Busy                    | Line has an Active call at RT                                                                                                    |
| Test                    | Line is under SDT                                                                                                    |
| <b>Set Present</b>      |                                                                                                    |
| Yes                     | EBS CPE is present.                                                                                                    |
| N <sub>0</sub>          | EBS CPE is not present, or wired backwards (Tip and Ring reversed).                                                                 |
| <b>HDSL Line Status</b> |                                                                                                    |
| <b>Restart Pending</b>  | HDSL link is down, waiting to restart.                                                                                              |
| Start-up                | System in start-up mode where the HDSL link is acquiring synchronization.                                                           |
| Normal                  | System running normal where the HDSL link is synchronized and speech and signaling data are<br>flowing between the COLU and the RT. |

*Table 4. System Status*

### <span id="page-24-0"></span>**PERFORMANCE SUBMENU**

 $\overline{a}$ 

The Performance submenu provides access to the COLU performance screens.

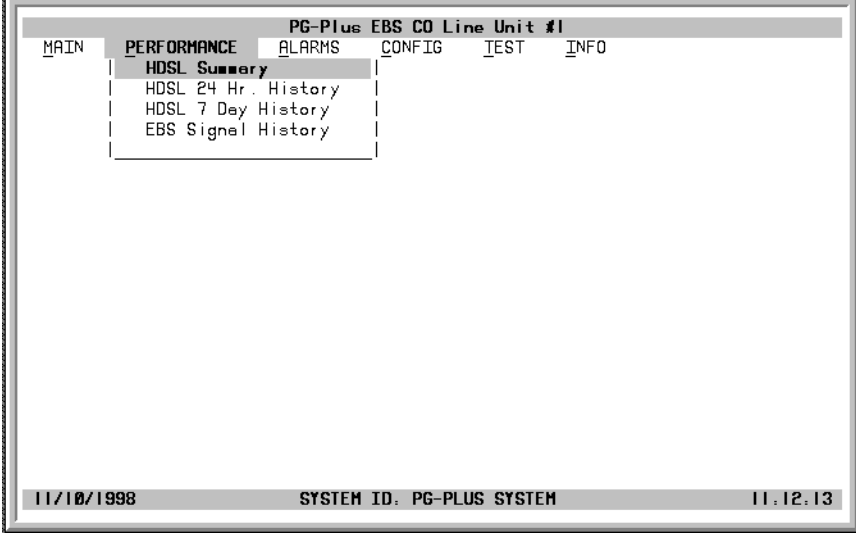

#### <span id="page-25-0"></span>**HDSL Summary Screen**

This screen depicts an HDSL performance summary in terms of the margin and ES count. Use the available options to reset the minimum and maximum margin counts.

- **1** Select *Performance* and press **ENTER** to view the submenu.
- **2** Scroll to the *HDSL Summary* option and press **ENTER** to view the screen. The date and time of the last reset of the minimum and maximum margin values displays at the bottom of the screen.

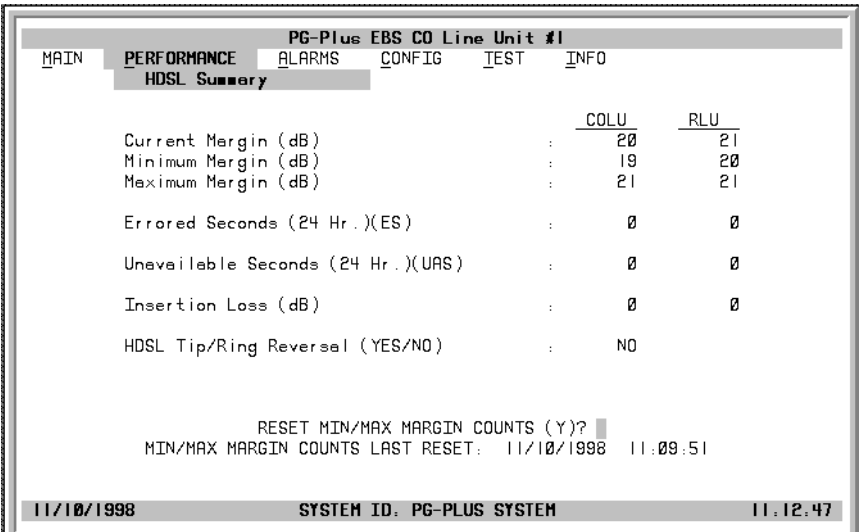

Insertion Loss is the measurement of the amount of signal loss between the COLU and the RT.

**3** You can reset the values for the minimum and maximum margins for the COLU or RLU. To reset these values, highlight the appropriate field and type in the desired numerical value. When you have completed the changes, type **Y** at the Reset MIN/MAX Margin Counts prompt to reset the values.

If the MAR value falls below or exceeds the value set here, then alarms are registered according to the value level selected at the ["HDSL Alarm Types Screen,"](#page-37-0) and displayed at the ["COLU Summary Screen."](#page-23-0)

- **4** If you chose to reset the counts, type **Y** at the confirmation prompt.
- **5** Press **ESC** to move up a menu level, or  $\overline{C}$ **TRL**  $+$  **R** to return to the PAU/PMU Main menu.

#### <span id="page-26-0"></span>**HDSL 24-Hour History Screen**

This screen shows twenty-four hours of HDSL performance history. The performance history data displayed includes ES and UAS values for the COLU and the RT.

- **1** Select *Performance* from the menu bar and press **ENTER** to view the submenu.
- **2** Scroll to the *HDSL 24 Hr. History* option and press **ENTER** to view the screen.

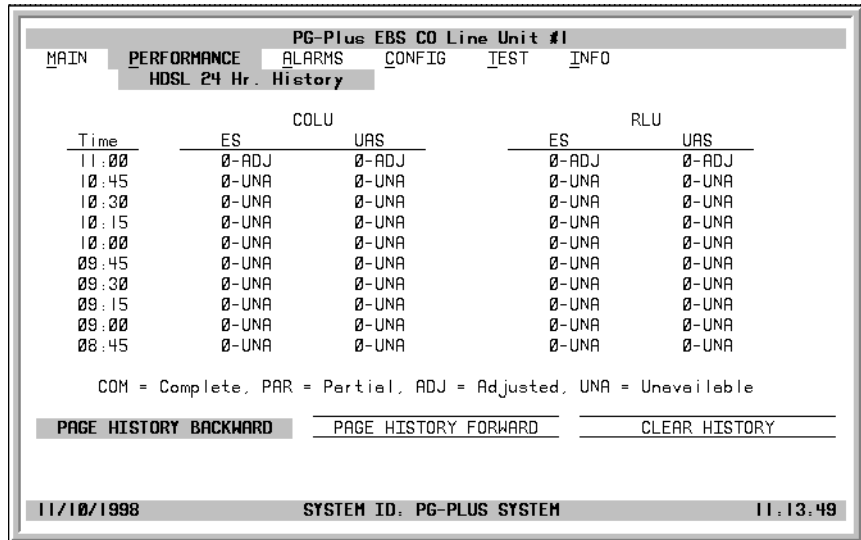

In the Time field, the current 15-minute interval information shows the real-time updates. For example, the time interval marked 4:00 contains the information for 4:00 am to 4:15 am.

The COLU derives the COLU and RT performance parameters, which have the valid field values of:

- **–** Unavailable: The system has not run long enough to fill this register.
- **–** Partial: Data is being collected for this register.
- **–** Complete: Data is saved in the history register for the complete interval.
- **–** Adjusted: The time or date has been changed on the system during the interval.
- **3** Highlight either of the paging buttons and press **ENTER** to scroll through all ninety-six 15-minute intervals.
- 4 Highlight the Clear History button and press **ENTER** to clear the history.

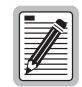

**If there is an active alarm associated with the current 15-minute performance history information, this alarms becomes inactive when the 24-hour performance history is cleared.** 

**5** Press **ESC** to move up a menu level, or  $\overline{C}$ **TRL**  $+$  **R** to return to the PAU/PMU Main menu.

#### <span id="page-27-0"></span>**HDSL 7-day History Screen**

Shows seven days of performance history plus the current day's accumulated performance information. The information displayed includes ES counts, UAS counts, and the validity of the values.

- **1** Select *Performance* from the menu bar and press **ENTER** to view the submenu.
- **2** Scroll to the *HDSL 7 Day History* option, then press **ENTER** to view the screen.

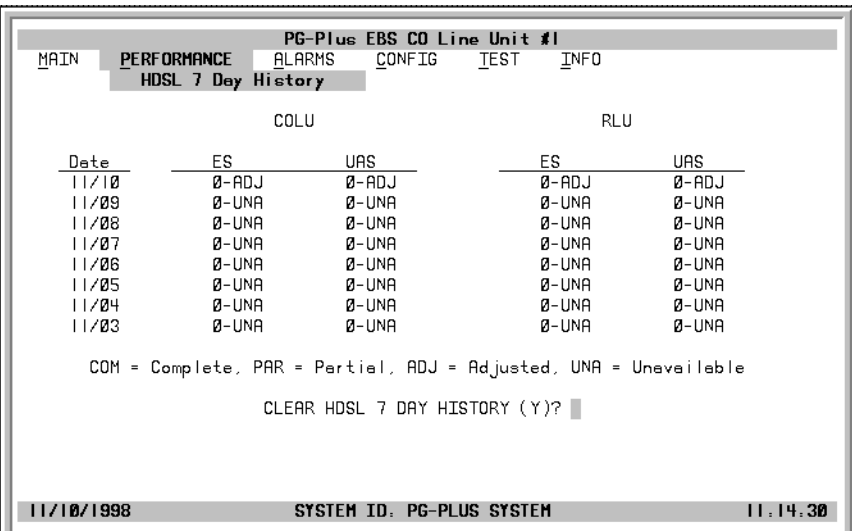

The current day performance information shows real-time updates. At midnight of every day, the current day performance information is moved into the previous day slot and the current day performance information is cleared.

The COLU derives the performance parameters for both the COLU and the selected RT with the valid field values of Unavailable, Partial, Complete, and Adjusted.

**3** At the Clear HDSL 7 day History prompt, type **Y** to clear the 7-day history information.

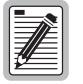

**Clearing the 7-day performance history does not clear the current day performance information. The current day performance information may only be cleared through the HDSL 24-hour performance history screen.**

**If there is an active alarm associated with the current 24-hour performance history information, this alarm becomes inactive when the 24-hour performance history is cleared.**

**4** Press **ESC** to move up a menu level, or **CTRL**  $+$  **R** to return to the PAU/PMU Main menu.

#### <span id="page-28-0"></span>**Signal History Screen**

This screen displays the trace of the EBS signaling messages sent from the EBS switch to the EBS phone and vice versa.

- **1** Select *Performance* from the menu bar and press **ENTER** to view the submenu.
- **2** Scroll to the *EBS Signal History* option and press **ENTER** to view the channel selection.
- **3** Select a channel to view, for example EBS Channel 1, by highlighting the desired channel and pressing . For example, EBS1. **ENTER**

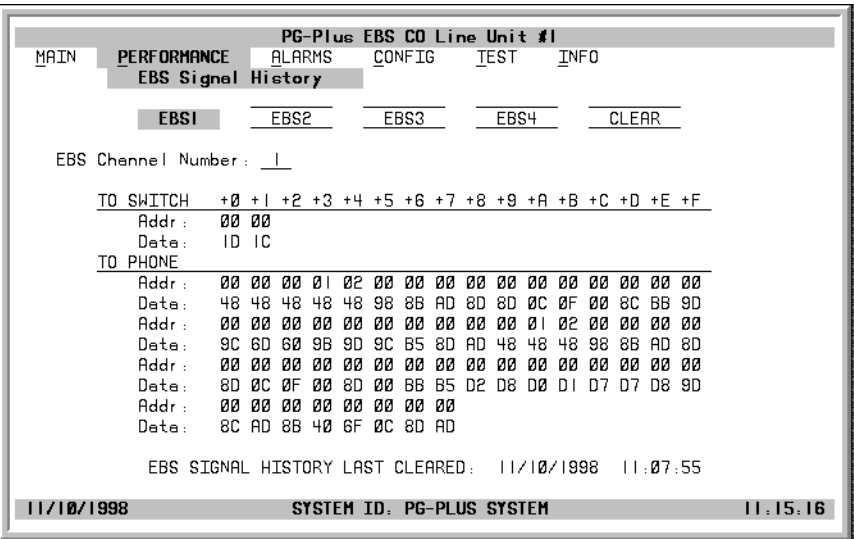

When you press **ENTER** the EBS Channel Number field changes to 1. The screen shows hexadecimal address and message codes sent as part of EBS signaling protocol between the EBS switch and the EBS phone. The exact defintion of the message codes can be found in the document "Electronic Business Service Access Interface Specification," (Nortel document NIS S106-2).

- **4** To clear EBS1 Signal History, with 1 displaying in the EBS Channel Number field, scroll to the Clear button and press **ENTER**. The Time and Date field at the bottom of the screen is updated, and the signal history is cleared.
- **5** Press **ESC** to move up a menu level, or  $\overline{C}$ **TRL**  $+\overline{R}$  to return to the PAU/PMU Main menu.

.

### <span id="page-29-0"></span>**ALARMS SUBMENU**

The COLU detects and reports HDSL, EBS, and System related alarmed events to the PAU or the PMU (if present). Select *Alarms* at the menu bar and press **ENTER** to view the submenu.

All alarms in the PG-Plus application are suppressed when initially installed and powered up. Any alarms that are generated during this process are marked as Suppressed. When the HDSL is synchronized and the COLU and RT margin has cleared; any outstanding alarms that have been marked Suppressed are marked Active and reported to the PAU or the PMU, based upon their provisioned types.

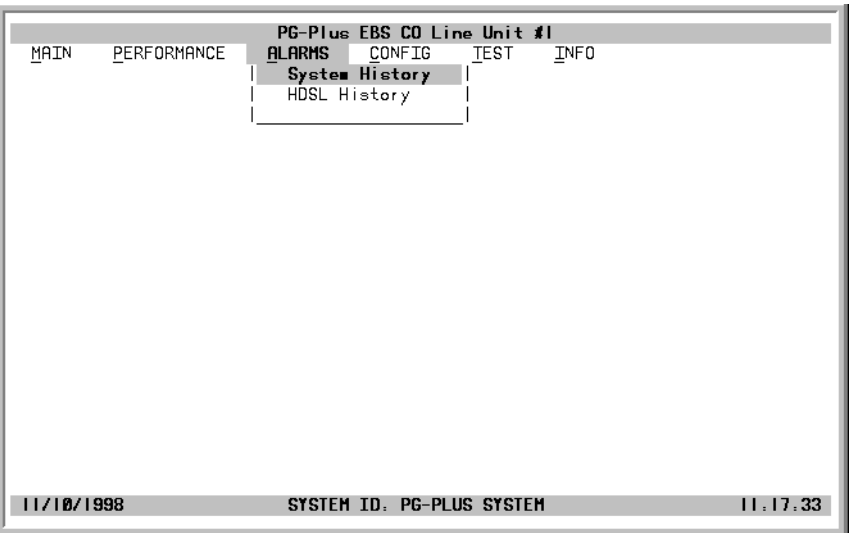

#### <span id="page-30-0"></span>**System History Screen**

Shows the system alarm history. Abbreviations for active alarms are listed. If no alarms are present, the status word OK displays.

- **1** Select *Alarms* from the menu bar and press **ENTER** to view the submenu.
- **2** Scroll to the *System History* option and press **ENTER** to view the screen. The current information shows real-time updates.

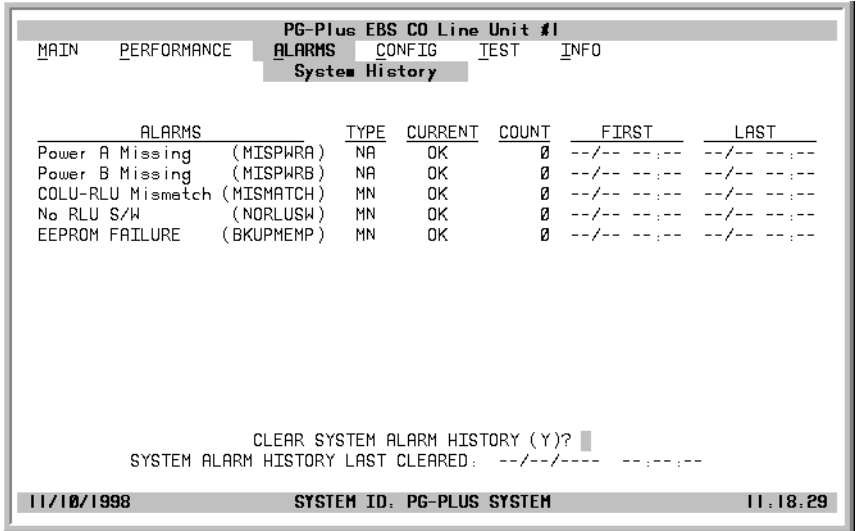

- **3** To clear the history information, type **Y** at the Clear System Alarm History prompt. Clearing the system alarm history does not clear the current alarms.
- **4** Press **ESC** to move up a menu level, or  $\overline{\text{CTRL}} + \textbf{R}$  to return to the PAU/PMU Main menu.

#### <span id="page-31-0"></span>**HDSL History Screen**

The HDSL history maintained on the COLU contains a count of the number of times each alarm occurred, the time and date of the first and last occurrence, the provisioned notification type, and the current status. If no alarms are present, the status word OK displays.

- **1** Select *Alarms* from the menu and press **ENTER** to view the submenu.
- **2** Scroll to the *HDSL History* option and press **ENTER** to view the screen.

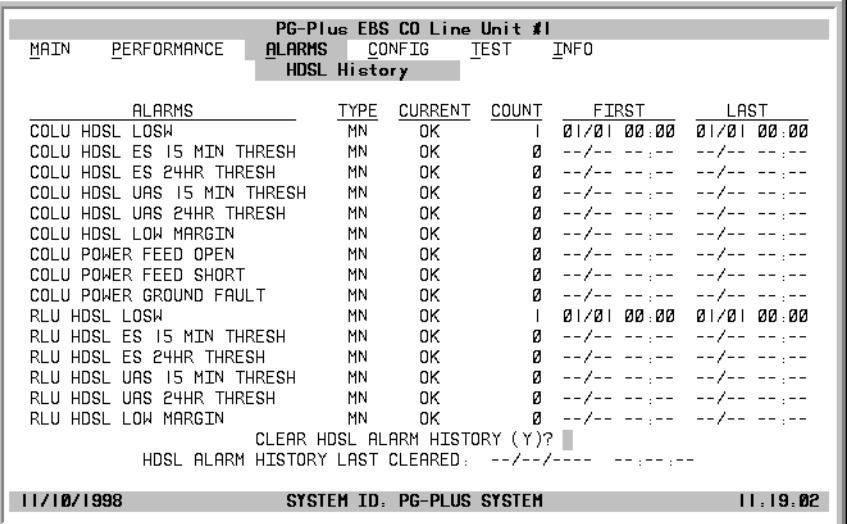

At this screen you see the results of the alarms types set at the Configuration ["HDSL Alarm Types Screen"](#page-37-0)  [on page 28.](#page-37-0)

- **3** Type Y at the Clear HDSL Alarm History? prompt to clear the information. Clearing the alarm history clears the RT and the COLU alarm history. If there is an active alarm, then the count is set to 1 and the value in the Last date and time field is set to the First date and time field.
- **4** Press **ESC** to move up a menu level, or  $\overline{C}$ **TRL**  $+\overline{R}$  to return to the PAU/PMU Main menu.

### <span id="page-32-0"></span>**CONFIGURATION SUBMENU**

Provides access to the COLU system provisioning screens, SDT compatibility, channel options, and alarm capabilities.

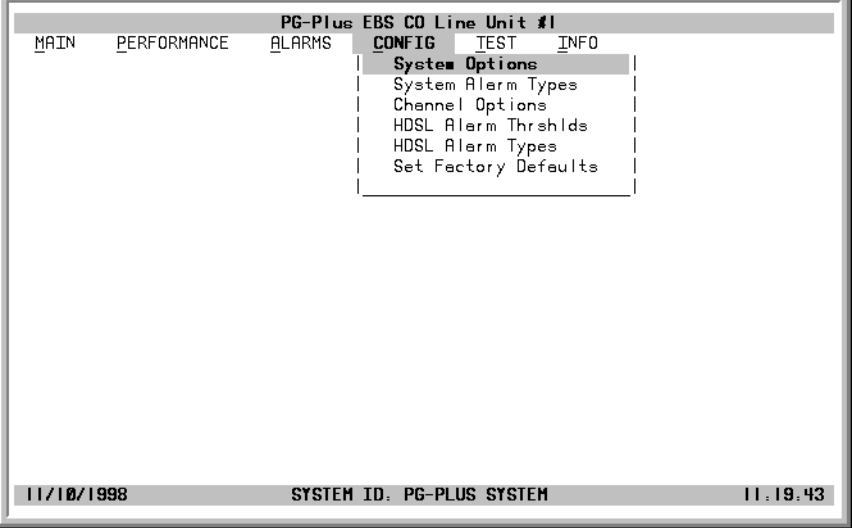

#### <span id="page-33-0"></span>**System Options Screen**

System Options screen allows the provisioning of options such as SDT compatibility, HDSL Periodic Power Up, and a System ID.

- **1** Select *CONFIG* from the menu and press **ENTER** to view the submenu.
- **2** Scroll to the *System Options* line and press **ENTER** to view the screen.

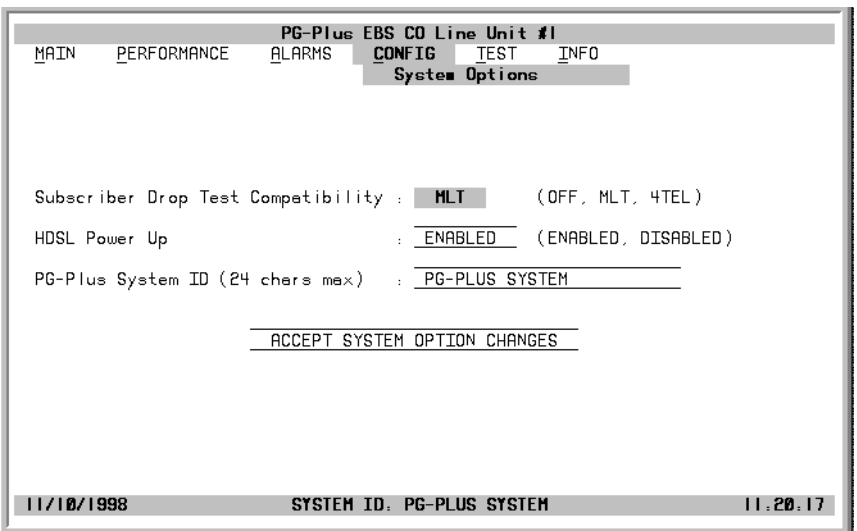

[Table 5](#page-33-1) shows the configurable system options and the factory default values.

- **3** Highlight the desired field and press **SPACEBAR** to toggle to the desired value, or use a directional key to move to the next option.
- **4** Press TAB to move to the Accept System Option Changes button, and press ENTER to accept the changes.
- **5** Press **ESC** to move up a menu level, or **CTRL**  $+$  **R** to return to the PAU/PMU Main menu.

<span id="page-33-1"></span>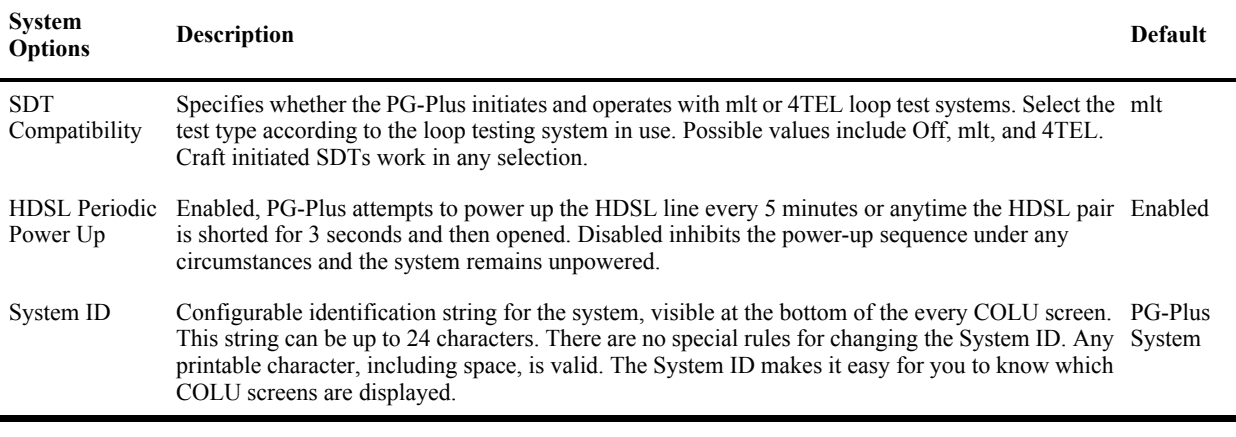

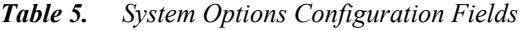

#### <span id="page-34-0"></span>**System Alarm Types Screen**

Allows the provisioning of the alarm types of all system alarms. These fields can be set to the values shown in [Table 6](#page-34-1), with defaults shown in [Table 7.](#page-34-2)

- **1** Select *CONFIG* from the menu and press **ENTER** to view the submenu.
- **2** Scroll to the *System Alarm Types* option and press **ENTER** to view the screen.

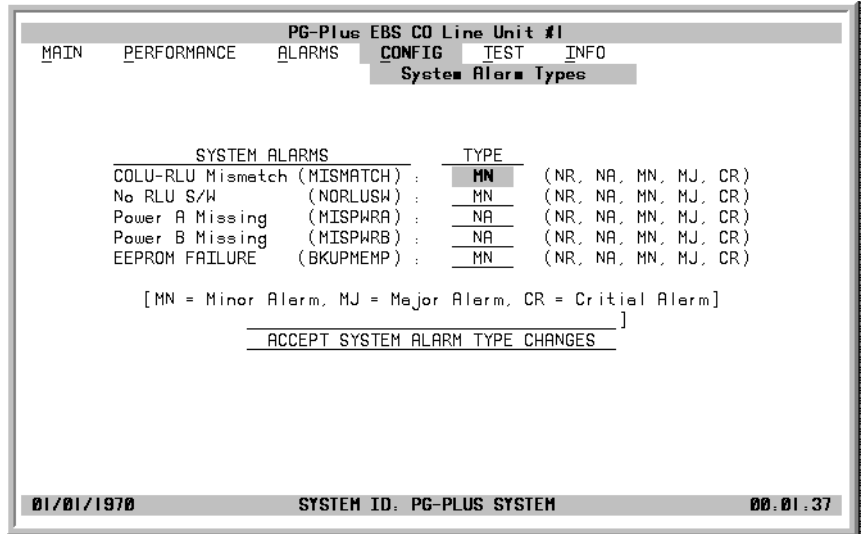

If the MAR value goes above or below the value set at the ["HDSL Summary Screen,",](#page-25-0) then alarms are registered by the criticality selected here, the results of which are displayed at the ["System History Screen."](#page-30-0)

- **3** Highlight the desired option and press **SPACEBAR** to toggle to the desired value. Continue until you have made all desired changes.
- 4 When you finish, move to the Accept System Alarm Types Changes button and press **ENTER**.
- <span id="page-34-1"></span>**5** Press **ESC** to move up a menu level, or **CTRL**  $+$  **R** to return to the PAU/PMU Main menu.

| <b>Settings</b> | <b>PAU/PMU</b><br><b>Reports</b> | <b>Affected</b> | <b>Fault LED</b> Main Summary<br>Listing | <b>History</b><br><b>Updated</b> |
|-----------------|----------------------------------|-----------------|------------------------------------------|----------------------------------|
| CR/MJ/MN Yes    |                                  | Yes             | Yes                                      | Yes                              |
| NA              | No                               | No              | No                                       | No                               |
| NR.             | No                               | Yes             | Yes                                      | Yes                              |

*Table 6. Alarm Report Settings*

*Table 7. Configuration Fields*

<span id="page-34-2"></span>

| Alarm           | <b>Description</b>                                                                                                    | <b>Default</b> |
|-----------------|----------------------------------------------------------------------------------------------------|----------------|
| <b>MISMATCH</b> | Incompatible COLU and RT are installed. For example, a 4 EBS COLU is connected to a 4 POTS RT. MN                                                    |                |
| <b>NORLUSW</b>  | RT has no application software and is awaiting software download.                                                                                    | МN             |
| <b>MISPWRA</b>  | COLU detected a missing A -48 Vdc power source. If power is verified at the COLU, then the COLU NA<br>must be replaced, because it has a blown fuse. |                |
| <b>MISPWRB</b>  | COLU detected a missing B -48 Vdc power source. If power is verified at the COLU, then the COLU NA<br>must be replaced, because it has a blown fuse. |                |
|                 | BKUPMEMP A write to Serial EEPROM failed.                                                                                                    | МN             |
|                 |                                                                                                    |                |

#### <span id="page-35-0"></span>**Channel Options Screen**

Allows the provisioning of the EBS signaling transmit level at the RT. Possible selections are Low or High. The default is Low transmit level.

- **1** Select *CONFIG* from the menu and press **ENTER** to view the submenu.
- **2** Scroll to the *Channel Options* line and press **ENTER** to view the screen.

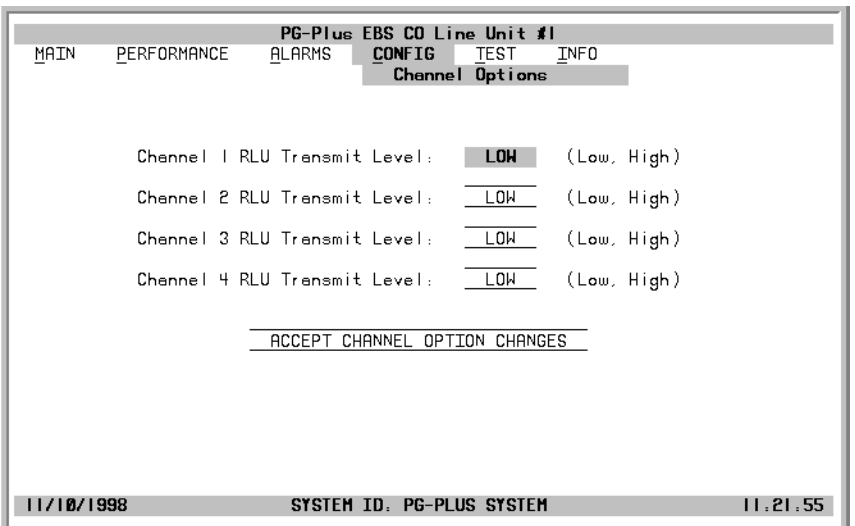

- **3** Highlight the Channel 1 RLU Transmit Level line, press **SPACEBAR** to toggle to the desired value. Move to the next option. Continue until you have made all the desired changes.
- 4 Move to the Accept Channel Option Changes button, and press **ENTER** to accept the changes.
- **5** Press **ESC** to move up a menu level, or  $\overline{C}$ **TRL**  $+$  **R** to return to the PAU/PMU Main menu.

#### <span id="page-36-0"></span>**HDSL Alarm Thresholds Screen**

At this screen you can provision the threshold crossing values for the 24-hour ES count and the low margin dB. [Table 8](#page-36-1) lists the fields of the HDSL Alarm Thresholds and the default factory values.

- **1** Select *CONFIG* from the menu bar and press **ENTER** to view the submenu.
- **2** Scroll to the *HDSL Alarm Thrshlds* line and press **ENTER** to view the screen.

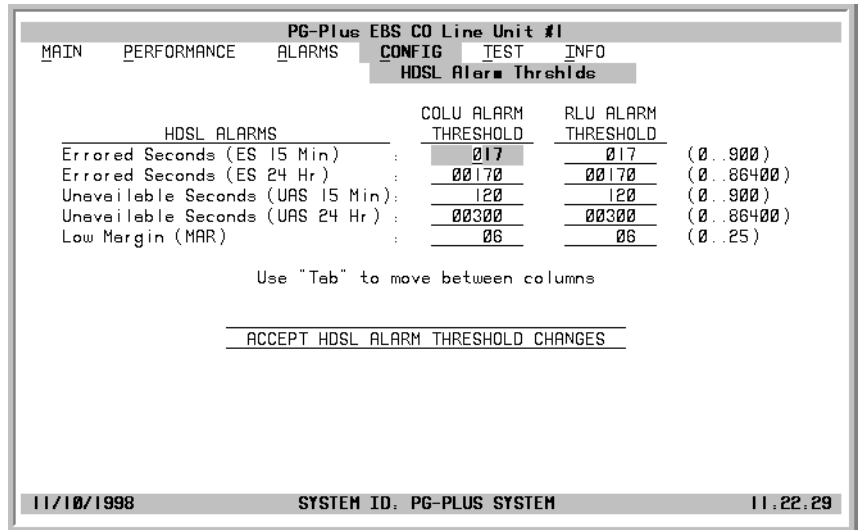

- **3** Highlight the desired field, press **SPACEBAR** to toggle to the correct value for that field, then move to the next option. Continue until you have made all desired changes.
- 4 Move to the Accept System Option Changes button and press **ENTER** to accept the changes.
- **5** Press **ESC** to move up a menu level, or **CTRL**  $+$  **R** to return to the PAU/PMU Main menu.

<span id="page-36-1"></span>

|               | 11D SD 1100 m 110 Concret Tens                                                                   |                 |
|---------------|--------------------------------------------------------------------------------------------------|-----------------|
| <b>Alarms</b> | <b>Description</b>                                                                               | <b>Defaults</b> |
| $ES-15$       | Alarm is set active if the current 15-minute HDSL ES count reaches or exceeds this<br>threshold. | 17              |
| $ES -24$      | Alarm is set active if ES counts become equal to or greater than this threshold.                 | 170             |
| $UAS-15$      | Alarm is set active if the current count reaches or exceeds this threshold.                      | 120             |

*Table 8. HDSL Alarm Threshold Fields*

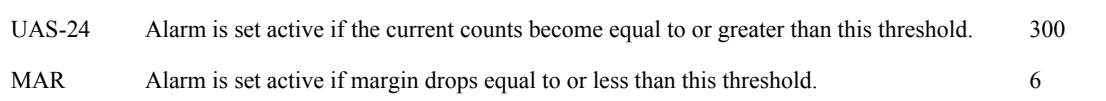

#### <span id="page-37-0"></span>**HDSL Alarm Types Screen**

Allows the provisioning of the alarm types for all HDSL Alarms. All HDSL Alarms Types can be set to values shown in [Table 6](#page-34-1). The default factory settings are shown in [Table 9](#page-37-1).

- **1** Select *CONFIG* from the menu and press **ENTER** to view the submenu.
- **2** Scroll to the *HDSL Alarm Types* option and press **ENTER** to view the screen.

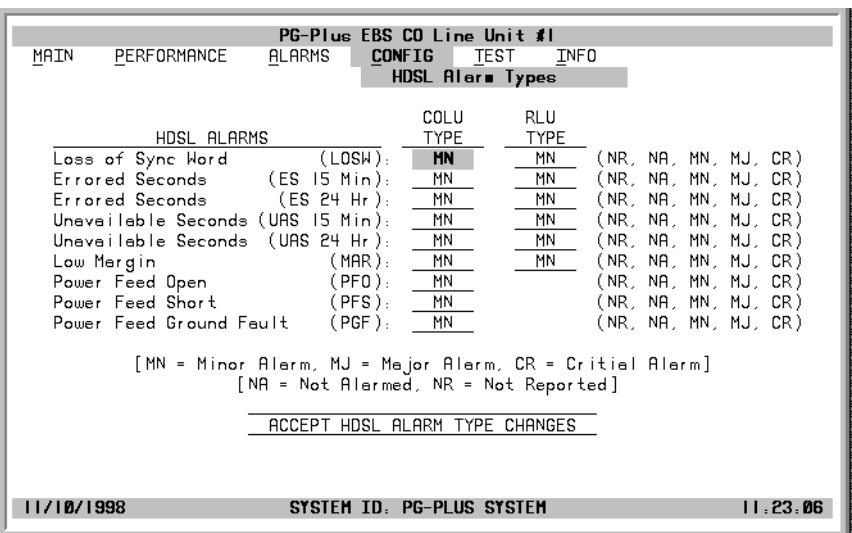

You can view the results of these settings from the ["HDSL History Screen" on page 22](#page-31-0).

- **3** At the LOSW field in the COLU Type column, press **TAB** to toggle to the desired value. Move to the RLU Type column to make any desired changes. Continue until you have made all the desired changes.
- **4** Move to the Accept HDSL Alarm Type Changes button, and press **ENTER** to accept the changes.
- **5** Press **ESC** to move up a menu level, or  $\overline{C}$ **TRL**  $+$  **R** to return to the PAU/PMU Main menu.

<span id="page-37-1"></span>

| <b>Alarm</b>   | <b>Description</b>                                                                                                    | <b>Default</b> |
|----------------|----------------------------------------------------------------------------------------------------|----------------|
| <b>LOSW</b>    | COLU cannot receive data over the given HDSL loop. COLU and RT cannot synchronize and are out<br>of service.                                                                                                    | MΝ             |
| $ES-15$        | Number exceeded the threshold to give advance warning that HDSL performance is deteriorating.                                                                                                    | <b>MN</b>      |
| $ES-24$        | Number exceeded the threshold to give advance warning that HDSL performance is deteriorating.                                                                                                    | MN             |
| $UAS-15$       | Number exceeded the threshold to give advance warning that HDSL performance is deteriorating.                                                                                                    | MN             |
| <b>UAS-24.</b> | Number exceeded the threshold to give advance warning that HDSL performance is deteriorating.                                                                                                    | MN             |
| <b>MAR</b>     | HDSL noise margin of the loop has fallen below the threshold. HDSL margin reaches or drops below<br>the current threshold value.                                                                                                    | MN             |
| <b>PFO</b>     | COLU cannot power the RT due to an open circuit. Undercurrent condition detected by the RT exists<br>for the HDSL pair $(10 \text{ mA})$ . A possible cause is that there is no RT at the other end of the circuit. No<br>user intervention is required.                                                                                                | <b>MN</b>      |
| <b>PFS</b>     | COLU cannot power the RT due to a short circuit. An excessive current condition as detected by the<br>COLU exists for HDSL pair $(>150 \text{ mA})$ . Indicates an overcurrent condition due to wire shorting or an<br>RT failure. COLU turns off power feeding to HDSL loop in response to a PFO or PFS condition. No<br>user intervention is required | <b>MN</b>      |
| PGF            | COLU cannot power the RT due to a ground fault.                                                                                                    | ΜN             |

*Table 9. Alarm Types Defaults* 

#### <span id="page-38-0"></span>**Set Factory Defaults Screen**

Sets all configuration data back to factory default values.

- **1** Select *CONFIG* from the menu and press **ENTER** to view the submenu.
- **2** Scroll to *Set Factory Defaults* line and press **ENTER** to display the defaults option.

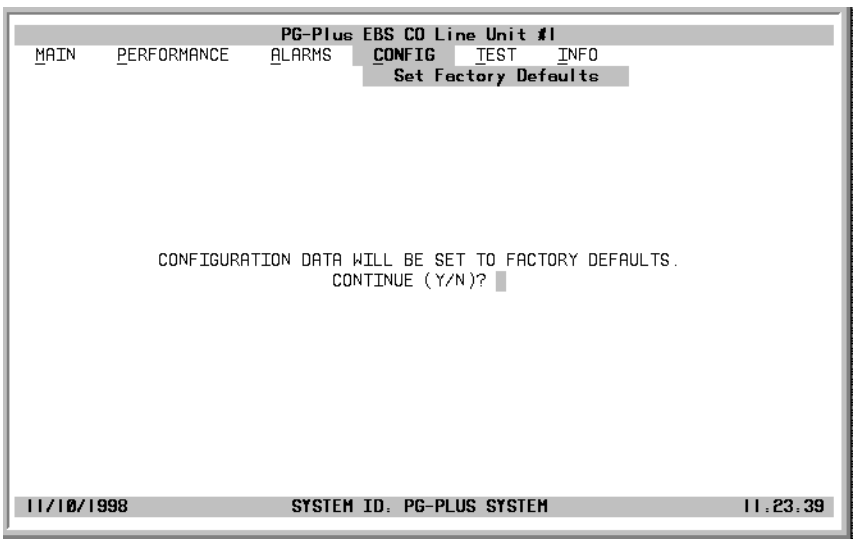

- **3** Type  $\bf{Y}$  at the Continue? prompt to reset the system to the factory default values, or  $\bf{N}$  to maintain the current configuration defaults.
- **4** Press **ESC** to move up a menu level, or  $\overline{\text{CTRL}} + \textbf{R}$  to return to the PAU/PMU Main menu.

### <span id="page-39-0"></span>**TEST SUBMENU**

Testing of a subscriber drop is supported in two ways. A test can be initiated by applying a test voltage between the Tip and Ring at the COLU through an mlt test set or by selecting it from the menu item through the VT-100 terminal connected to the PAU or PMU RS-232 port. The relays in the RT provide a path for performing an SDT.

- **1** Select *TEST* from the menu and press **ENTER** to view the test options.
- **2** Use the **TAB** key to move to the desired circuit to test and press **ENTER**.

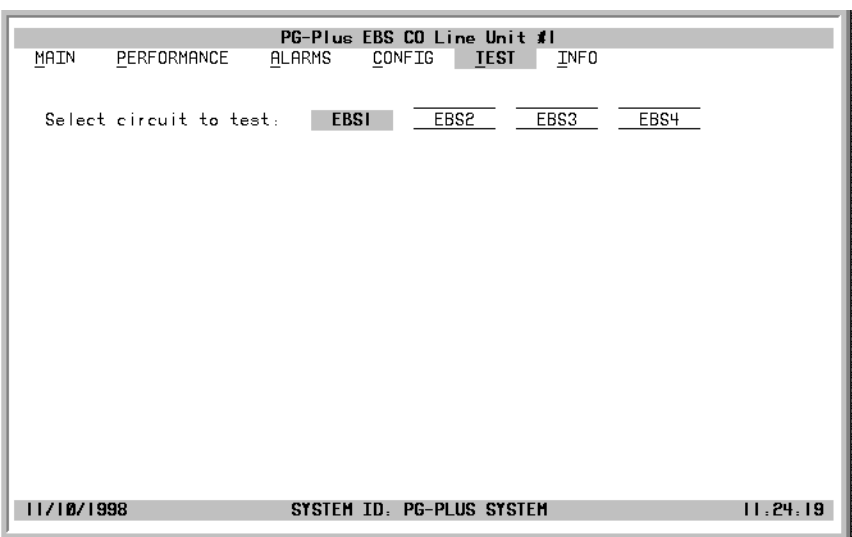

Confirmation and warning messages display when a channel is selected for the test.

**3** To continue with the test, type  $\mathbf{Y}$ , or type  $\mathbf{N}$  to halt the test.

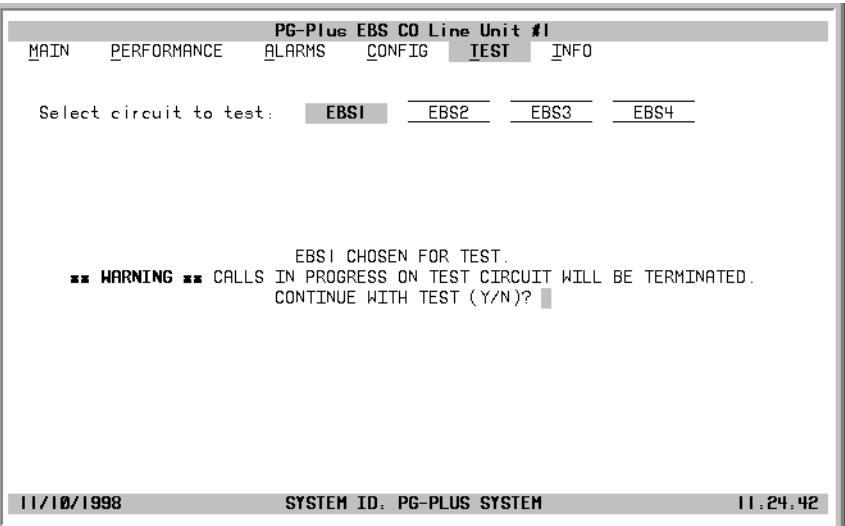

A Test In Progress message displays on the screen throughout the test.

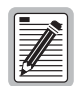

**Performing a SDT on one of the EBS channel interrupts service on the line under test. The remaining lines on the PG-Plus system remains in service.**

When the tests are complete, the Drop Tests Results screen displays. The results contains Subscriber Test, Failure Condition, and Test Status. Tests are performed in the order of display. If a test fails, the remaining tests are not performed (as per TR-909). It takes approximately 7 to 8 seconds for all tests to complete.

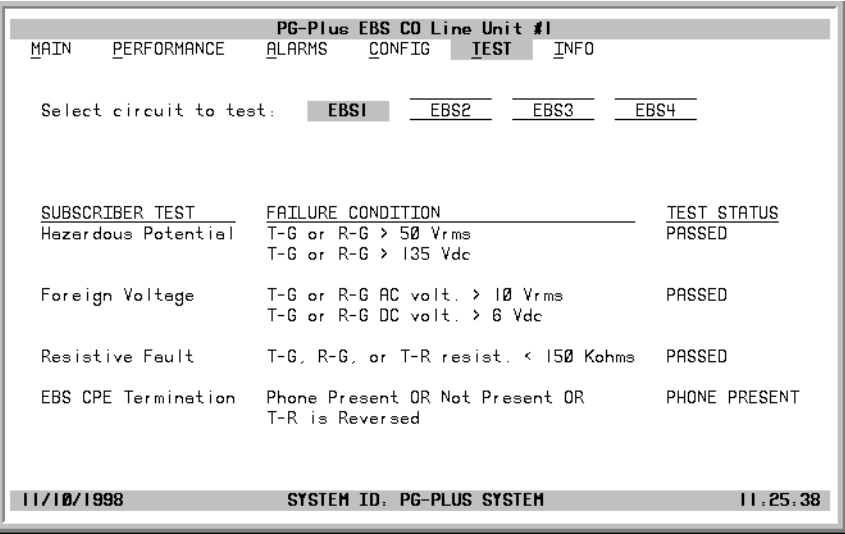

**4** Press **ESC** to move up a menu level, or  $\overline{\text{CTRL}} + \textbf{R}$  to return to the PAU/PMU Main menu.

### <span id="page-40-0"></span>**INFORMATION SUBMENU**

**1** Select *INFO* from the menu and press **ENTER** to view the submenu.

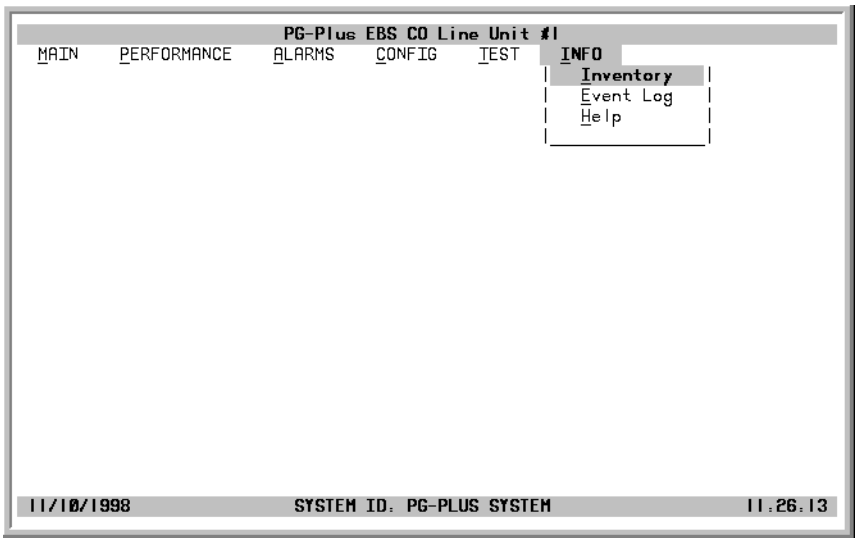

- **2** Select either *Inventory, Event Log,* or *Help* to view the associated screen.
- **3** Press **ESC** to move up a menu level, or **CTRL**  $+$  **R** to return to the PAU/PMU Main menu.

#### <span id="page-41-0"></span>**Inventory Screen**

Displays all the critical information about the COLU and RT. Press **ESC** to move up a menu level, or **CTRL**  $+$ **R** to return to the PAU/PMU Main menu.

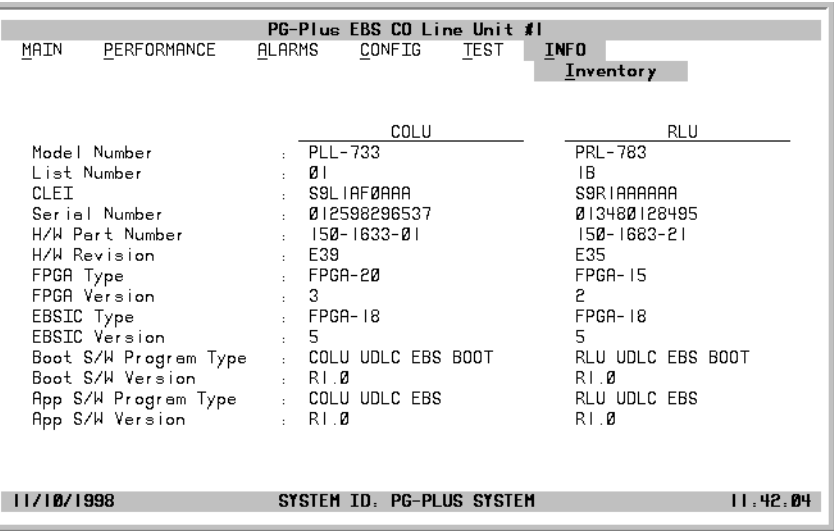

#### <span id="page-42-0"></span>**Event Log Screen**

The Event Log screen provides information events that occurred but that are not Alarmed events. The two Events logged are as follows:

- MEMVER A provisioning database conversion occurred when a software download occurred. MEMVER is informational only. Event is cleared if you reseat the COLU, however it is not required. No customer action is required.
- MEMCHK The provisioning factory defaults were restored due to a corrupted database. MEMCHK is informational only. To clear the MEMCHK alarm, at the CONFIG submenu option *Set Factory Defaults*, type Y at the Accept the Set Factory Defaults prompt. No customer action is required.

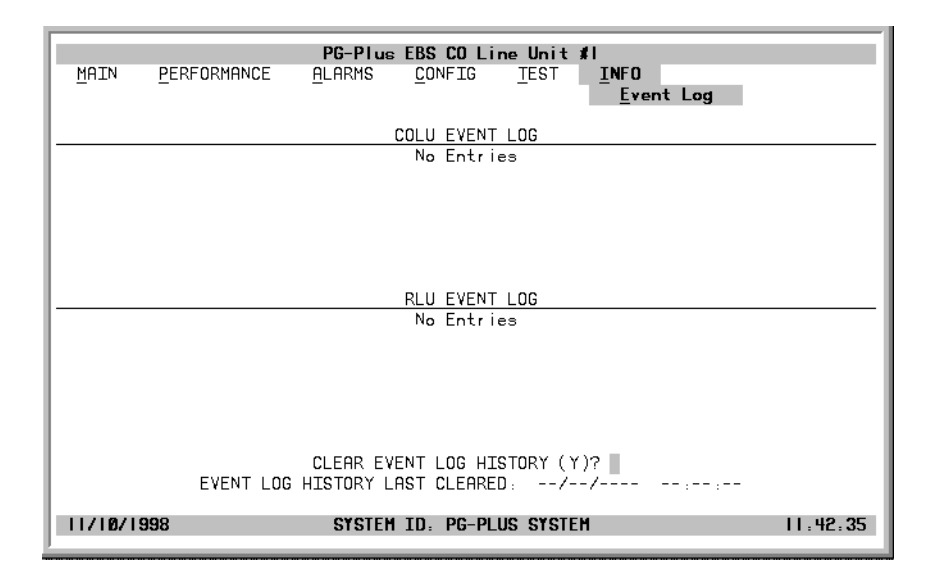

- **1** Type **Y** at the Clear Event Log History? prompt to clear the information. The date and time the Event Log History was last cleared displays.
- **2** Press **ESC** to move up a menu level, or **CTRL**  $+$ **R** to return to the PAU/PMU Main menu.

#### <span id="page-43-0"></span>**Help Screen**

Provides information on using the PAU or the PMU screens and menus. The Help screen also lists the ADC Customer Support and Bulletin Board telephone numbers.

Press **ESC** to move up a menu level, or  $\overline{CTRL}$  + **R** to return to the PAU/PMU Main menu.

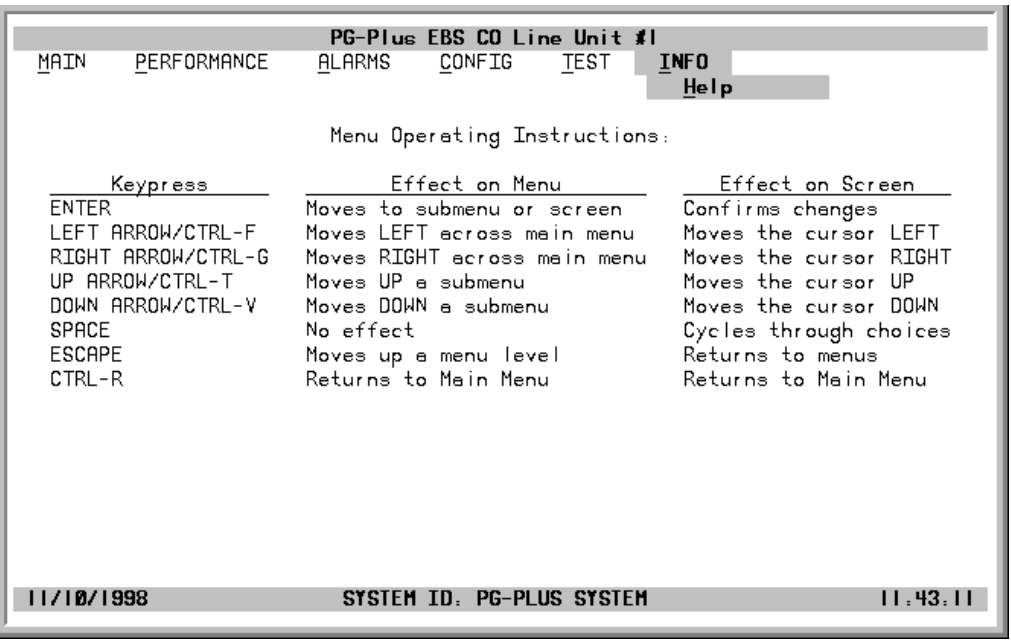

## <span id="page-44-0"></span>**FAULT ISOLATION**

The following sections detail the fault isolation procedures. For sections that indicate a condition such as "distance limitation exceeded", refer to the section ["Specifications" on page 2](#page-11-0) for the correct values.

### <span id="page-44-1"></span>**COLU FAULT INDICATORS**

At the CO, you can use the VT-100 interface to initiate a SDT to determine the cause of any of the following problems. The following sections provide procedures for isolating faults indicated by the COLU LEDs.

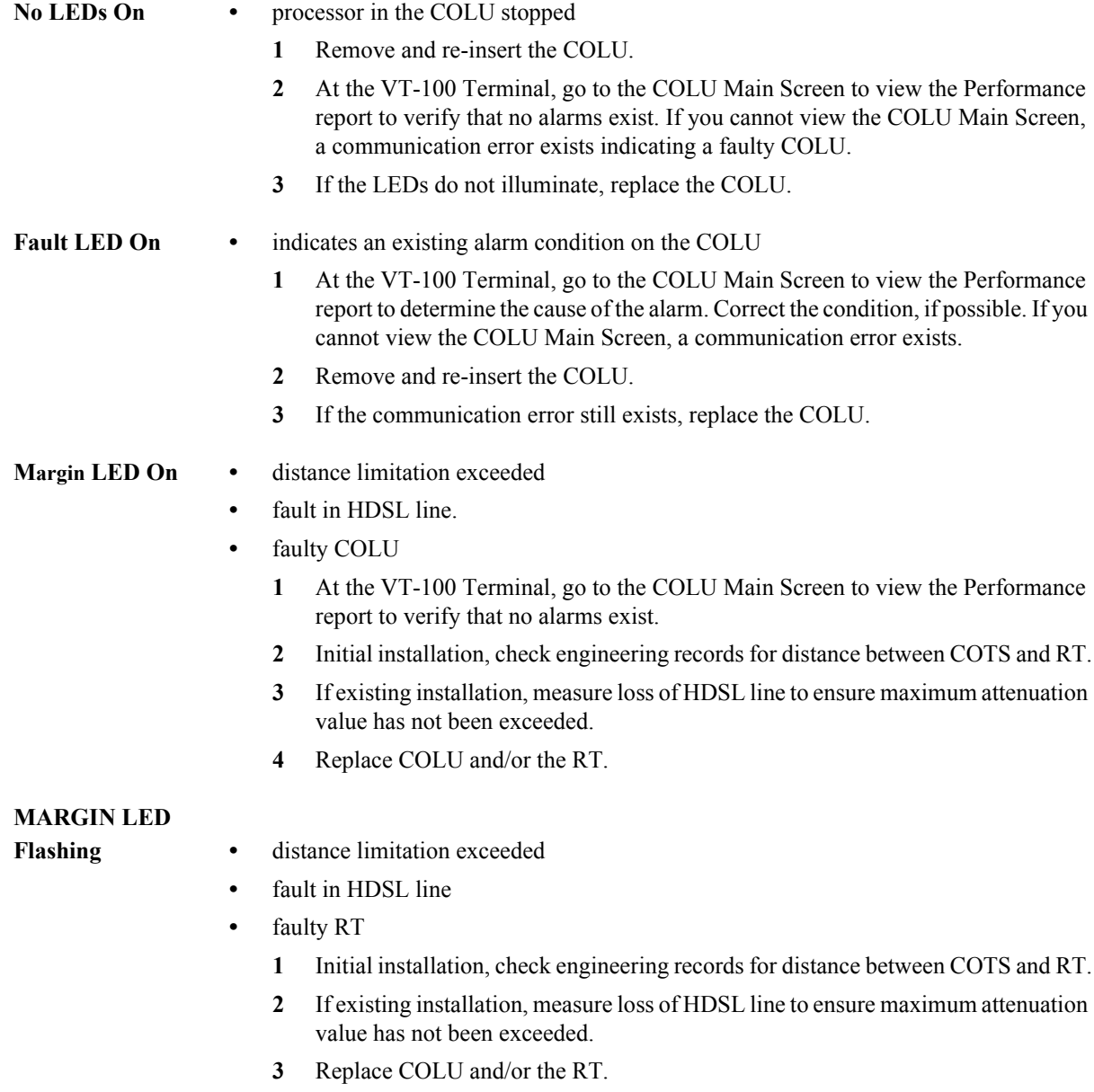

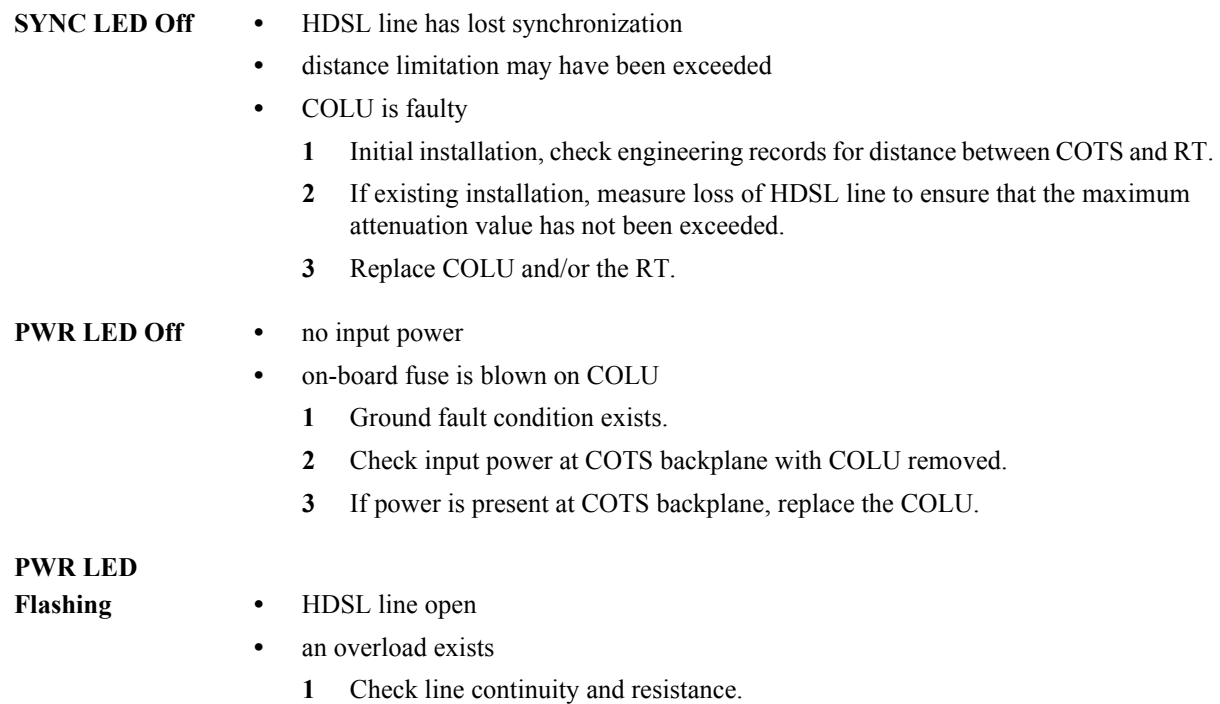

**2** COLU power supply or RT may be faulty.

### <span id="page-45-0"></span>**RT STATUS INDICATORS**

You can view the LED status through the window of the RT metal enclosure. These LEDs indicate different system states. The top portion of the label is a guide to the meaning of the Status LEDs (see [Figure 3\)](#page-45-1).

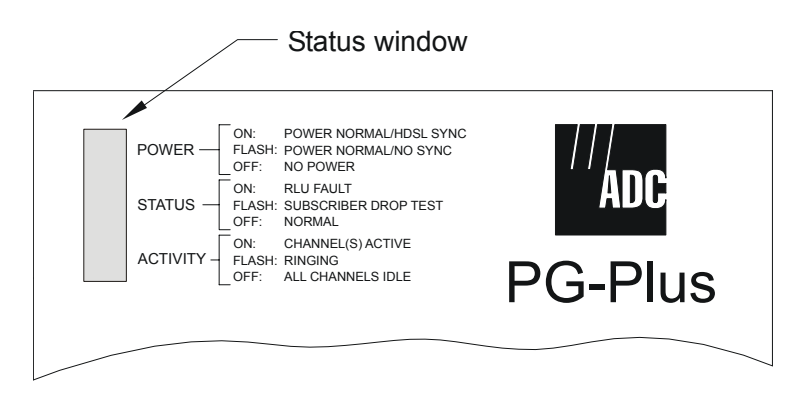

*Figure 3. Status Window*

<span id="page-45-1"></span>If the PWR LED is Off, perform the following operations:

- **1** Verify that the RT and its corresponding COLU are installed on the same pair.
- **2** Verify that the corresponding COLU is installed and turned up, and the HDSL Periodical Power Up option is Enabled.
- **3** Verify that the signal loss on the pair is no more than 41 dB at 130 kHz.
- **4** Check for a short placed on the HDSL Tip and Ring conductors, and remove if necessary.
- **5** Check for HDSL cable fault, and replace if necessary.
- **6** Replace the RT.
- **7** Replace the corresponding COLU.

### <span id="page-46-0"></span>**SUBSCRIBER REPORTED FAULTS**

At the CO, you can use the VT-100 terminal to log onto the COLU and to initiate a SDT to determine the cause of any of the following problems.

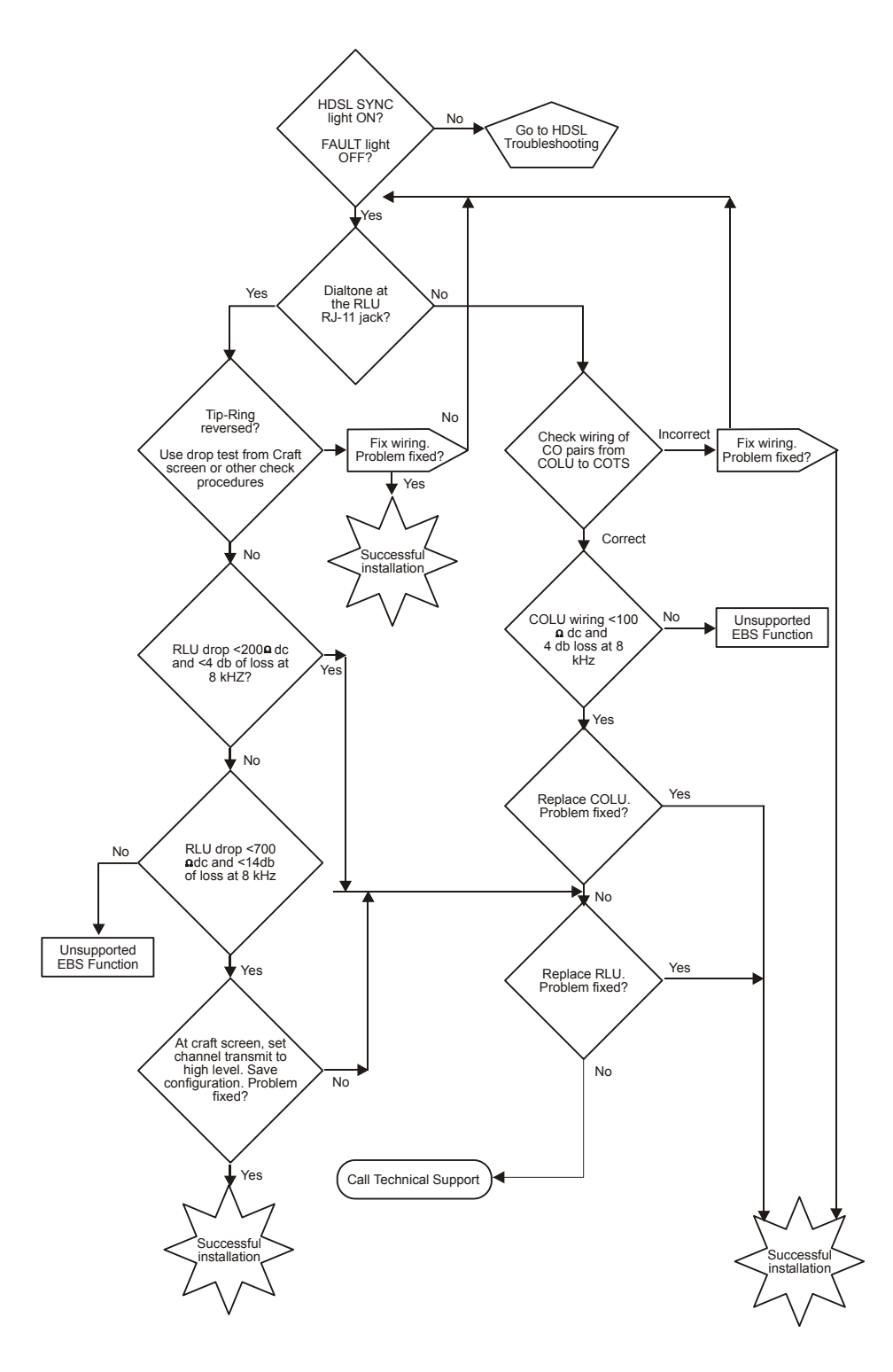

<span id="page-46-1"></span>*Figure 4. Troubleshooting Flowchart*

## <span id="page-47-1"></span>**PRODUCT SUPPORT**

### <span id="page-47-2"></span>**TECHNICAL SUPPORT**

Technical Assistance is available 24 hours a day, 7 days a week by the contacting Customer Service Engineering group at:

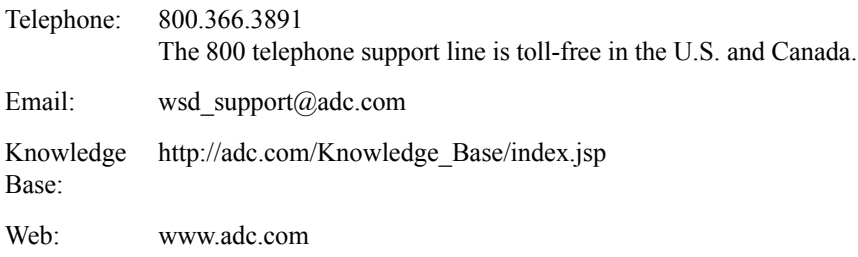

### <span id="page-47-3"></span>**LIMITED WARRANTY**

Product warranty is determined by your service agreement. Refer to the ADC Warranty/Software Handbook for additional information, or contact your sales representative or Customer Service for details.

### <span id="page-47-4"></span><span id="page-47-0"></span>**RETURNS**

To return equipment to ADC:

- **1** Locate the number of the purchase order under which the equipment was purchased. To obtain a return authorization number, you need to provide the original purchase order number to ADC's Return Material Authorization (RMA) Department.
- **2** Call or write ADC's RMA Department to ask for an RMA number and any additional instructions. Use the telephone number, fax number or email address listed below:
	- **•** Telephone: 800.366.3891
	- **•** Email Address: rma@ADC.com
- **3** Include the following information, in writing, along with the equipment you are returning:
	- **•** Company name and address.
	- **•** Contact name and telephone number.
	- **•** The shipping address to which ADC should return the repaired equipment.
	- **•** The original purchase order number.
	- **•** A description of the equipment that includes the model and part number of each unit being returned, as well as the number of units that you are returning.
	- **•** The reason for the return. For example:
		- The equipment needs an ECO/ECN upgrade.
		- **–** The equipment is defective.

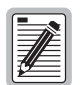

**If the equipment is defective, please tell us what you observed just before the equipment malfunctioned. Be as detailed in your description as possible.** 

If there is another reason for returning the equipment, please let us know so we can determine how best to help you.

- **4** Pack the equipment in a shipping carton.
- **5** Write ADC's address and the RMA Number you received from the RMA Department clearly on the outside of the carton and return to:

ADC DSL Systems, Inc. 14352 Franklin Ave. Tustin, CA 92780-7013

Attention: **RMA (Number)**

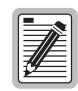

**All shipments are to be returned prepaid. ADC will not accept any collect shipments.**

### <span id="page-49-0"></span>**FCC CLASS A COMPLIANCE**

This equipment has been tested and found to comply with the limits for a Class A digital device, pursuant to Part 15 of the FCC rules. These limits are designed to provide reasonable protection against harmful interference when the equipment is operated in a commercial environment. This equipment generates, uses and can radiate radio frequency energy and, if not installed and used in accordance with the instruction manual, may cause harmful interference to radio communications. Operation of this equipment in a residential area is likely to cause harmful interference in which case the use will be required to correct the interference at his own expense.

### <span id="page-49-1"></span>**Modifications**

The FCC requires the user to be notified that any changes or modifications made to this device that are not expressly approved by ADC voids the user's warranty.

All wiring external to the product(s) should follow the provisions of the current edition of the National Electrical Code.

## <span id="page-50-0"></span>**ACRONYMS**

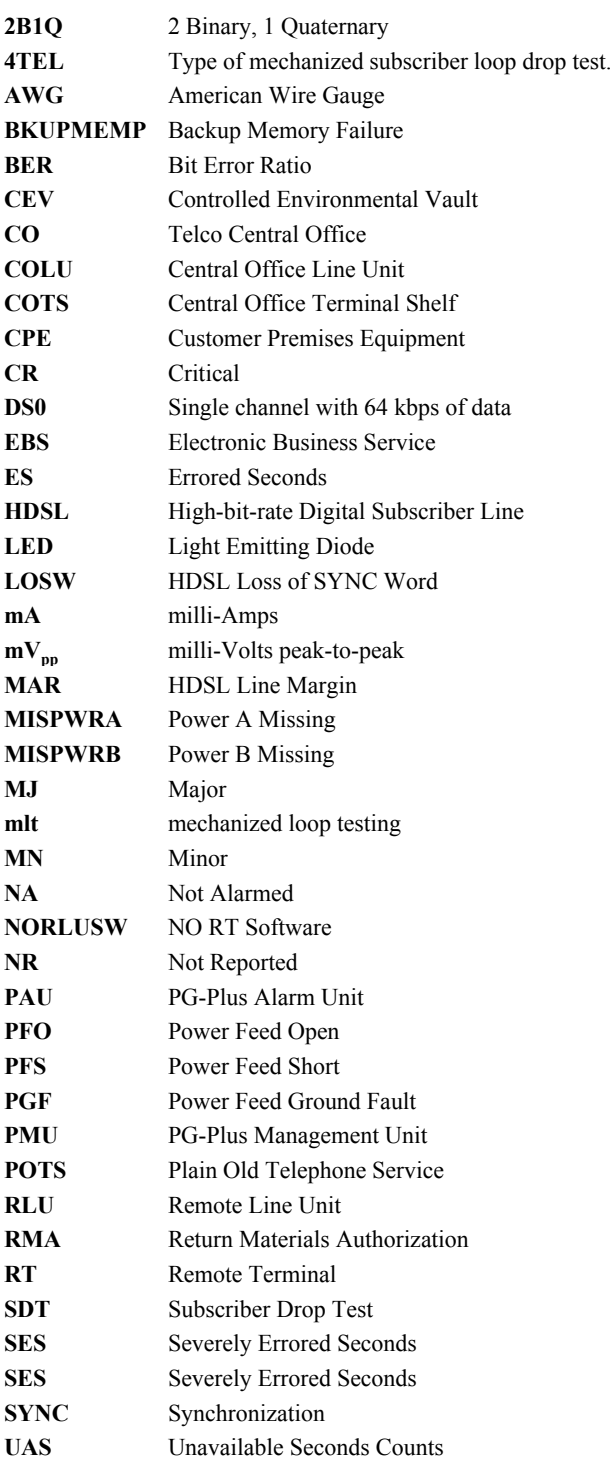

#### **World Headquarters:**

ADC Telecommunications, Inc. 12501 Whitewater Drive Minnetonka, Minnesota USA 55343

**For Technical Assistance:**

800.366.3891

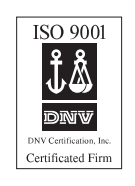

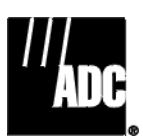

´,So¶1.¨

1251791